# Directory and Resource Administrator

使用者指南

**2018** 年 **9** 月

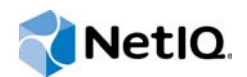

#### 法律聲明

© Copyright 2007 - 2018 Micro Focus 或其關係企業之一。

Micro Focus 及其關係企業和授權者 ("Micro Focus") 之產品與服務的保固,僅載於該項產品與服務隨附的明確保固聲明中。 本文中任何內容不得解釋為構成其他保固。對於本文中之技術或編輯錯誤或疏漏,Micro Focus 不負任何責任。本文資訊如有 更動,恕不另行通知。

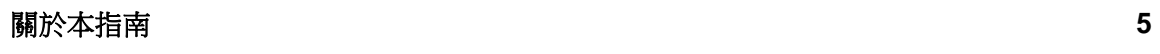

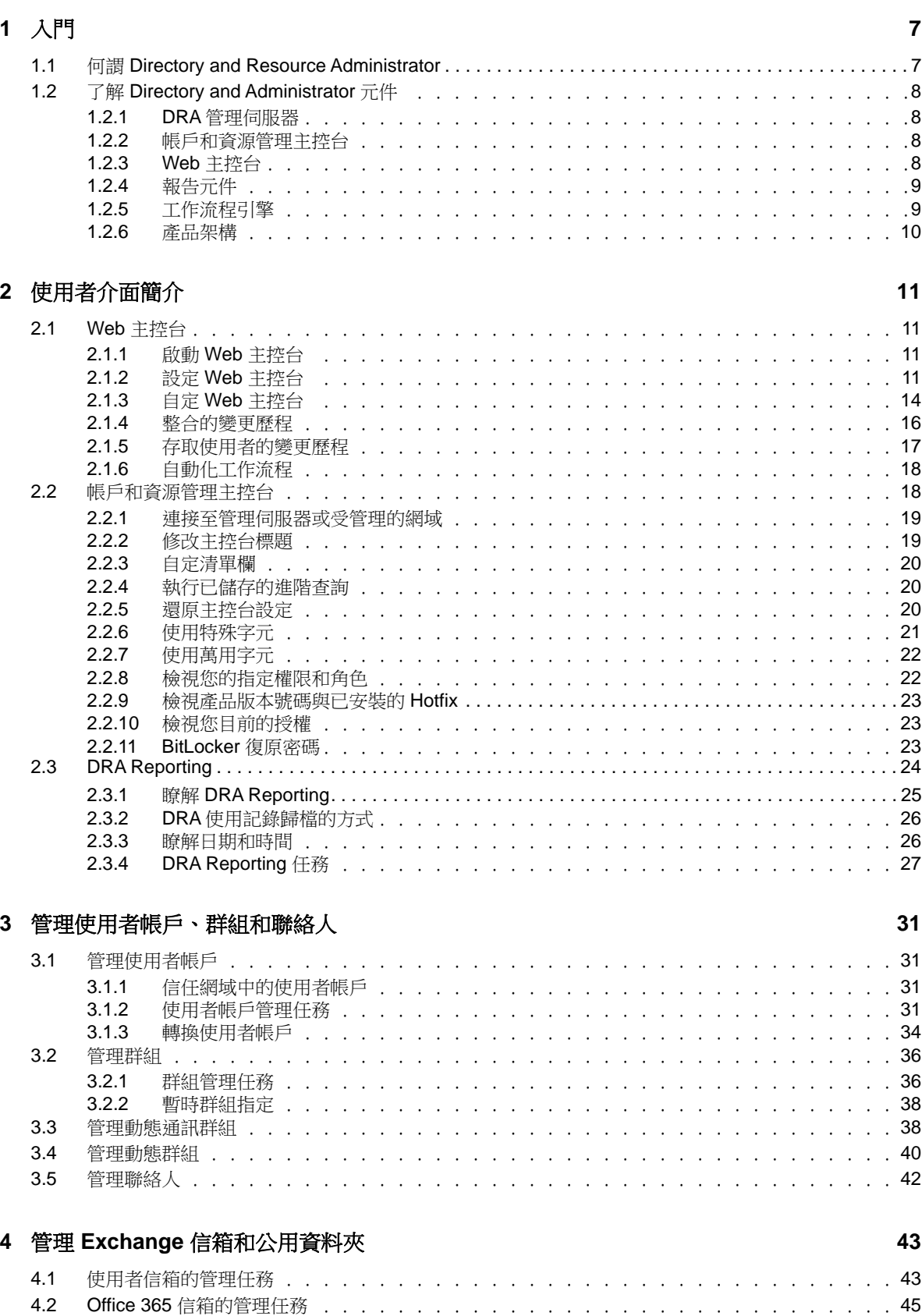

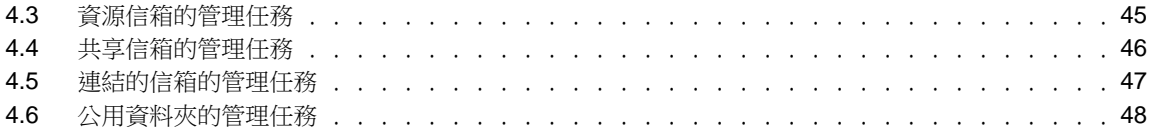

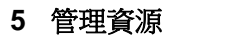

49

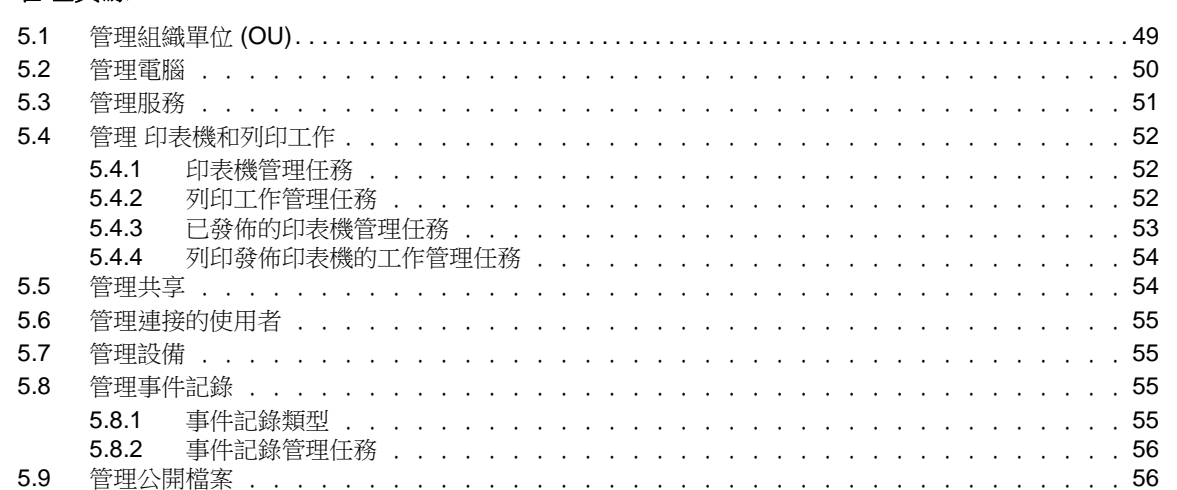

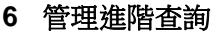

 $A.3$ 

59

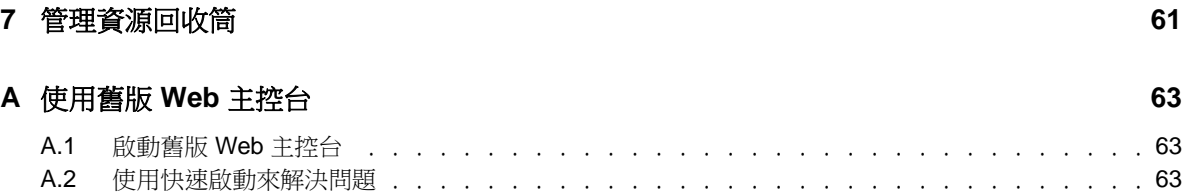

# <span id="page-4-0"></span>關於本指南

本*使用者指南*提供關於 Directory and Resource Administrator 產品的概念資訊。此指南定義了術語, 並介紹了多個實作案例。

## 適用對象

本書提供的資訊適合負責瞭解管理概念和實作安全的分散式管理模型的人員。

## 其他文件

本指南為 Directory and Resource Administrator 文件集的一部分。如需支援此版本的出版物完整清 單,請造訪 [文件網站](https://www.netiq.com/documentation/directory-and-resource-administrator-92/) (https://www.netiq.com/documentation/directory-and-resourceadministrator-92/)。

## 聯絡銷售支援

若有關於產品、價格及功能等方面的問題,請聯絡當地合作夥伴。如果您無法聯絡合作夥伴,請聯絡 我們的銷售支援團隊。

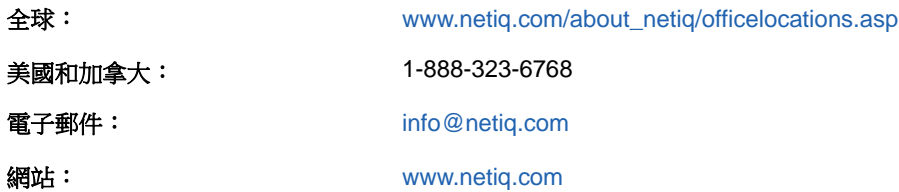

## 聯絡技術支援

若有關於特定產品的問題,請聯絡我們的技術支援團隊。

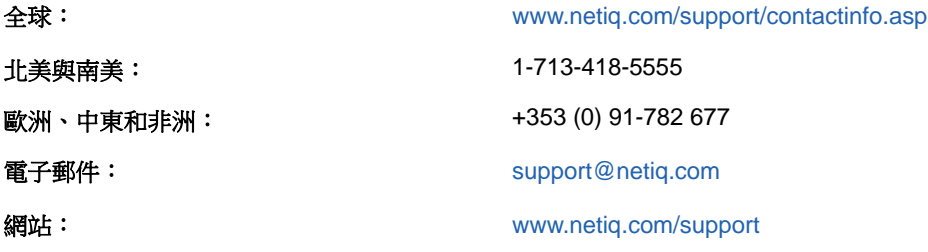

## 聯絡文件支援

我們的目標是提供符合您需求的文件。若您有任何改善文件的建議,請按一下HTML版文件任一頁面底 部的對本主題發表備註。您也可以將電子郵件寄至[Documentation-Feedback@netiq.com](mailto:Documentation-Feedback@netiq.com)。我們重視您 的意見並期待您提出建議。

## 聯絡線上使用者社群

NetIQ 線上社群 NetIQ Communities 是一個協同網路,將您與同行和 NetIQ 專家聯繫起來。透過提供更 多即時的資訊、有用資源的實用連結以及諮詢 NetIQ 專家的管道, NetIQ Communities 協助確保您精通 必要知識,以充分發揮您所仰賴之 IT 投資的全部潛力。如需詳細資訊,請造訪 [http://](http://community.netiq.com) [community.netiq.com](http://community.netiq.com)。

# <span id="page-6-0"></span>1 <sup>1</sup>入門

在使用 Directory and Resource Administrator™ (DRA) 開始管理 Active Directory 物件之前,您應該 了解 DRA 對企業的基本租用戶有何用處,以及 DRA 元件在產品架構中的角色。

## <span id="page-6-1"></span>**1.1** 何謂 **Directory and Resource Administrator**

Directory and Resource Administrator 為 Microsoft Active Directory (AD) 提供安全有效率的特權 身分管理。DRA 的「最低權限」精細委託,可僅讓管理員和使用者獲得完成其特定職責所需的許可。 DRA 也強制遵守規則,提供詳細的活動稽核與報告,以及利用 IT 程序自動化來簡化完成重複的工作。 這些功能中的每一項都能保護客戶的 AD 和 Exchange 環境,以避免權限擴張、發生錯誤、惡意活動和 違反法規的情況,同時向使用者、業務經理和服務台人員授予自助能力,以降低管理員的負擔。

Exchange Administrator 可延伸 DRA 的強大功能,並實現與 Microsoft Exchange 的無縫管理權限。 Exchange Administrator 可透過單一、相同的使用者介面來提供規則式管理,可管理整個 Microsoft Exchange 環境的信箱、公用資料夾和配送清單。

DRA 提供您需要的解決方案,讓您控制和管理 Active Directory、Microsoft Windows、Microsoft Exchange 和 Microsoft Office 365 環境。

- 支援 **Active Directory**、**Office 365**、**Exchange** 和商務用 **Skype**: 可讓管理員管理 Active Directory、內部部署 Exchange Server、內部部署商務用 Skype、Exchange Online 和商務用 Skype Online。
- 精細的使用者和管理權限存取控制: 專利的 ActiveView 技術可以僅指派完成特定職責所需的權 限,以避免權限擴張。
- 可自定的 **Web** 主控台: 直覺方式可讓非技術性人員透過受限制 (和指定的) 能力與存取,輕鬆 安全地執行管理任務。
- 深度活動稽核與報告: 對於使用產品所執行的所有活動,提供了一個綜合性的稽核記錄。安全地 儲存長期資料,並向稽核員(例如,PCIDSS、FISMA、HIPAA和NERCCIP)展示已備妥AD存取的 控管程序。
- **IT** 程序自動化: 將各種任務的工作流程自動化,例如佈建和取消佈建、使用者和信箱動作、規 則強制執行,以及受管制的自助任務;提高業務效率並減少手動和重複的管理工作。
- 作業宗整性: 為管理員提供精細存取控制,並管理對系統和資源的存取,以防止惡意或不正確的 變更,而影響系統和服務的效能。
- 程序強制執行:維護重要變更管理程序的完整性,協助您改善生產力、減少錯誤、節省時間和 提高管理效率。
- 與 **Change Guardian** 整合: 在 DRA 和工作流程自動化之外對 Active Directory 中產生的事件 加強稽核。

## <span id="page-7-0"></span>**1.2** 了解 **Directory and Administrator** 元件

您會持續用來管理特權存取的 DRA 元件包括主要和次要伺服器、管理員主控台、報告元件,以及用於 工作流程處理自動化的「工作流程」引擎。

下表指出各種 DRA 使用者所使用的一般使用者介面和管理伺服器:

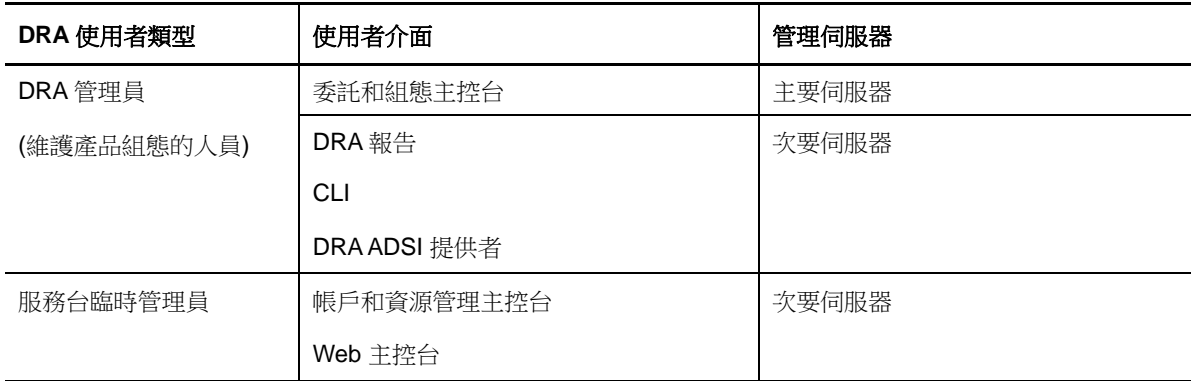

## <span id="page-7-1"></span>**1.2.1 DRA** 管理伺服器

DRA 管理伺服器儲存組態資料 (環境、委託存取和規則)、執行操作人員和自動化任務,以及稽核全系 統活動。除了可支援數個主控台和應用程式介面 (Application Programming Interfaces, API) 層級用 戶端外,基於備援和地理隔離的需要,伺服器主要是透過多主機組 (Multi-Master Set, MMS) 擴充模型 來提供高可用性。在此模型中,每一個 DRA環境都需要一部主要 DRA管理伺服器,以同步化許多其他 的次要 DRA 管理伺服器。

強烈建議不要將管理伺服器安裝在 Active Directory 網域控制器上。對於 DRA 管理的每一個網域,請 確保管理伺服器所在的同一個網站中至少有一部網域控制器。依預設,管理伺服器會存取最近的網域 控制器,以處理所有讀取和寫入作業;在執行特定網站的任務時,例如密碼重設,您可以指定網站專 用的網域控制器來處理作業。最佳實務是以次要管理伺服器來專門執行報告、批次處理和自動化工作 負載。

## <span id="page-7-2"></span>**1.2.2** 帳戶和資源管理主控台

「帳戶和資源管理主控台」是可安裝的使用者介面,可讓助理管理員檢視和管理所連接之網域和服務 的委託物件。

## <span id="page-7-3"></span>**1.2.3 Web** 主控台

「Web 主控台<sub>-</sub>是 Web 型使用者介面,可讓 DRA Assistant Administrator 快速輕鬆地存取,以檢視和 管理所連接之網域和服務的委託物件。

管理員可以自訂「Web 主控台」的外觀和用法,以包含自訂的企業品牌和自訂的物件內容,還可以設 定與 Change Guardian 伺服器整合,以便於 DRA 之外進行變更稽核。

DRA 管理員也可以建立和修改自動化工作流程表單,而於觸發時執行例行的自動化任務。

「整合的變更歷程」是Web主控台的另一項功能,可以與「變更歷程」伺服器整合,以便於DRA之外 稽核對 AD 物件所做的變更。變更歷程報告選項包括:

- 變更套用至...
- 變更者...
- 信箱建立者...
- 使用者、群組和聯絡人電子郵件地址的建立者...
- 使用者、群組和聯絡人電子郵件地址的刪除者...
- ◆ 虛擬屬性建立者...
- 物件移動者...

## <span id="page-8-0"></span>**1.2.4** 報告元件

DRA 報告提供內建、可自訂的 DRA 管理樣板,以及 DRA 管理的網域和系統的詳細資料:

- AD 物件的資源報告
- AD 物件資料報告
- ◆ AD 摘要報告
- DRA 組態報告
- Exchange 組態報告
- ◆ Office 365 Exchange Online 報告
- ◆ 詳細活動趨勢報告 (按照月份、網域和尖峰)
- 彙總的 DRA 活動報告

DRA 報告可以透過 SQL Server Reporting Services 來排程和發佈, 方便分發給利益相關者。

## <span id="page-8-1"></span>**1.2.5** 工作流程引擎

DRA 與工作流程引擎整合,透過 Web 主控台將工作流程任務自動化,助理管理員可以在主控台設定工 作流程伺服器,並執行自定的自動化工作流程表單,然後檢視這些工作流程的狀態。如需關於工作流 程引擎的詳細資訊,請參閱 DRA [文件網站](https://www.netiq.com/documentation/directory-and-resource-administrator-92/)上的自動化工作流程文件。

## <span id="page-9-0"></span>**1.2.6** 產品架構

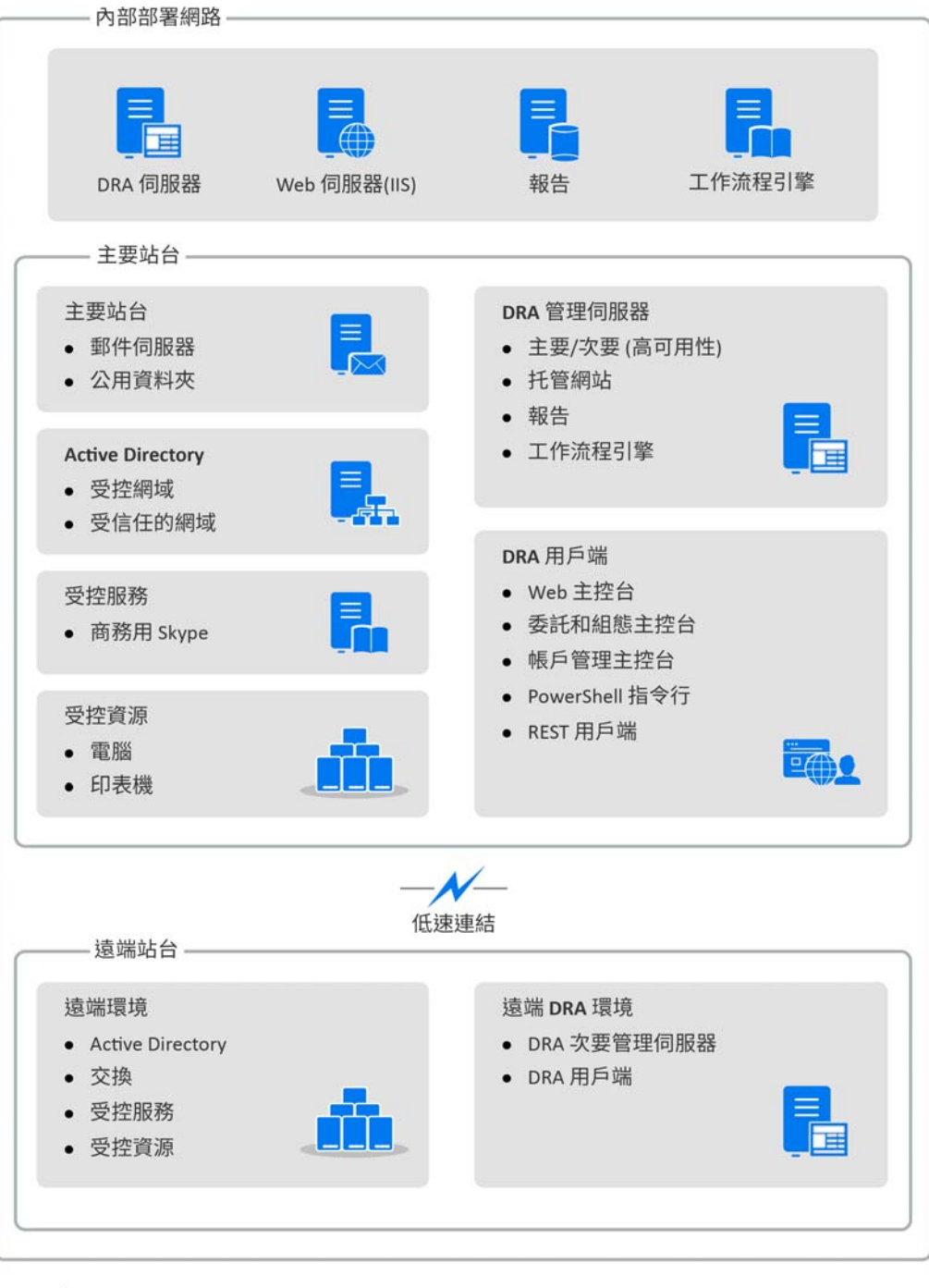

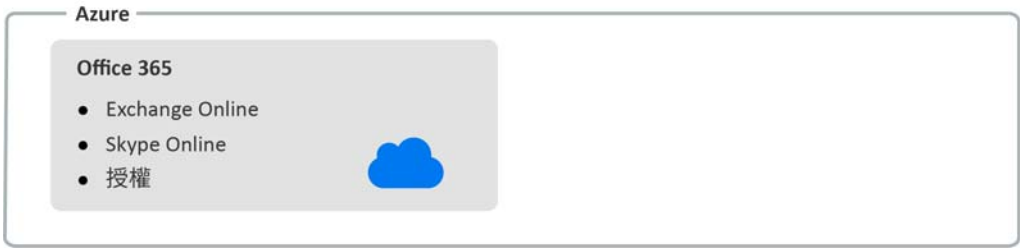

<span id="page-10-0"></span>2 <sup>2</sup>使用者介面簡介

DRA 使用者介面解決了各種管理需求。這些介面包括:

#### **Web** 主控台

讓您可透過 Web 型介面執行通用帳戶和資源管理任務。您可以從任何執行 Internet Explorer、 Chrome 或 Firefox 的電腦存取 Web 主控台。

#### 帳戶和資源管理主控台

讓您可在任何管理的網域中管理物件。透過帳戶和資源管理 (ARM) 主控台, 您可以檢視及修改帳 戶、資源、暫存群組指定和 Microsoft Exchange 信箱。此介面會解決從基礎管理到進階服務台問 題的企業管理需求。

#### **PowerShell**

PowerShell 模組可讓非 DRA 用戶端使用 PowerShell Cmdlet 來要求 DRA 操作。

#### **NetIQ** 報告中心主控台

可讓您檢視及部署管理報告,以方便您稽核企業安全性與追蹤管理活動。管理報告包含活動報 告、組態報告和摘要報告。這些報告中有許多皆可使用圖形呈現來檢視。

## <span id="page-10-1"></span>**2.1 Web** 主控台

Web 主控台是 Web 型使用者介面,可讓您快速輕鬆地存取許多使用者帳戶、群組、電腦、資源及 Microsoft Exchange 信箱任務。您可以自定物件內容來增加例行工作任務的效率。您也可以管理自己 使用者帳戶的一般內容,例如街道地址或手機號碼。

Web 主控台僅在您有權限可執行任務時才會顯示該任務。

## <span id="page-10-2"></span>**2.1.1** 啟動 **Web** 主控台

您可以從任何執行 Internet Explorer 的電腦啟動 Web 主控台。如需啟動 Web 主控台,請在您的網頁 瀏覽器地址欄位中指定適當的URL。例如,如果您在HOUserver電腦上安裝了Web元件,請在您的網 頁瀏覽器地址欄位中輸入 https://HOUserver.entDomain.com/draclient。

附註: 若要在 Web 主控台中顯示最新的帳戶及 Microsoft Exchange 資訊,請將您的網頁瀏覽器設定 為在每次造訪時檢查較新版本的快取頁面。

## <span id="page-10-3"></span>**2.1.2** 設定 **Web** 主控台

若您具有適當權限,則可以設定所有必要的伺服器連線及整合、自動登出行為,以及 Web 主控台中的 Advanced Authentication。

### 自動登出

您可以定義 Web 主控台在非作用之後自動登出的時間增量,或設定為永不自動登出。 若要在 Web 主控台中設定自動登出,請導覽至「管理 > 組態 > 自動登出」。

### **DRA** 伺服器連線

您可以在 Web 主控台中設定三個選項之一,以定義登入時的 DRA 伺服器連線選項。

- 一律使用預設 DRA 伺服器位置 (一律)
- 永不使用預設 DRA 伺服器位置 (永不)
- 僅在選取時才使用預設 DRA 伺服器位置 (僅在選取時)

在登入時,每個選項的行為如下所述:

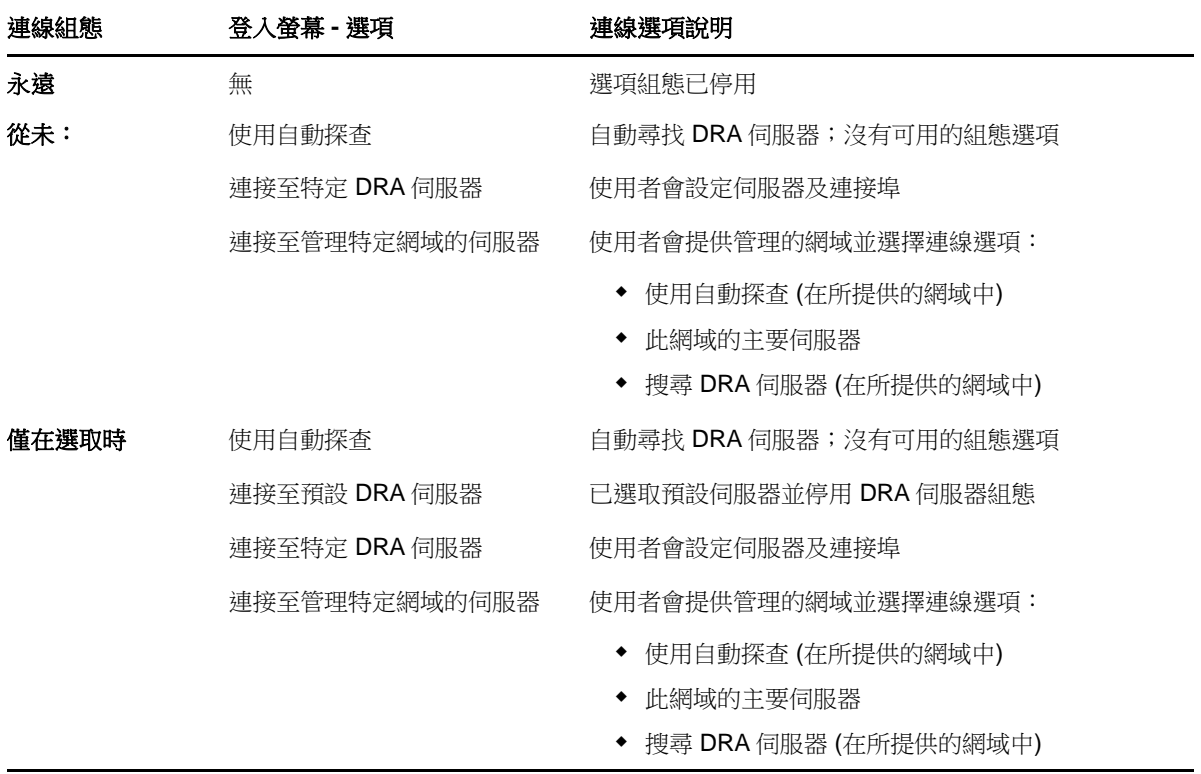

若要設定 Web 主控台中的 DRA 伺服器連接,請導覽至「管理 > 組態 > **DRA** 伺服器連線」。

### **REST** 伺服器連線

REST 服務連接的組態包含設定預設伺服器位置及連線逾時 (以秒為單位)。您可以在 Web 主控台中設 定三個選項之一,以定義登入時的 REST 服務連線選項。

- 一律使用預設 REST 服務位置 (一律)
- 永不使用預設 REST 服務位置 (永不)
- ◆ 僅在選取時才使用預設 REST 服務位置 (僅在選取時)

在登入時,每個選項的行為如下所述:

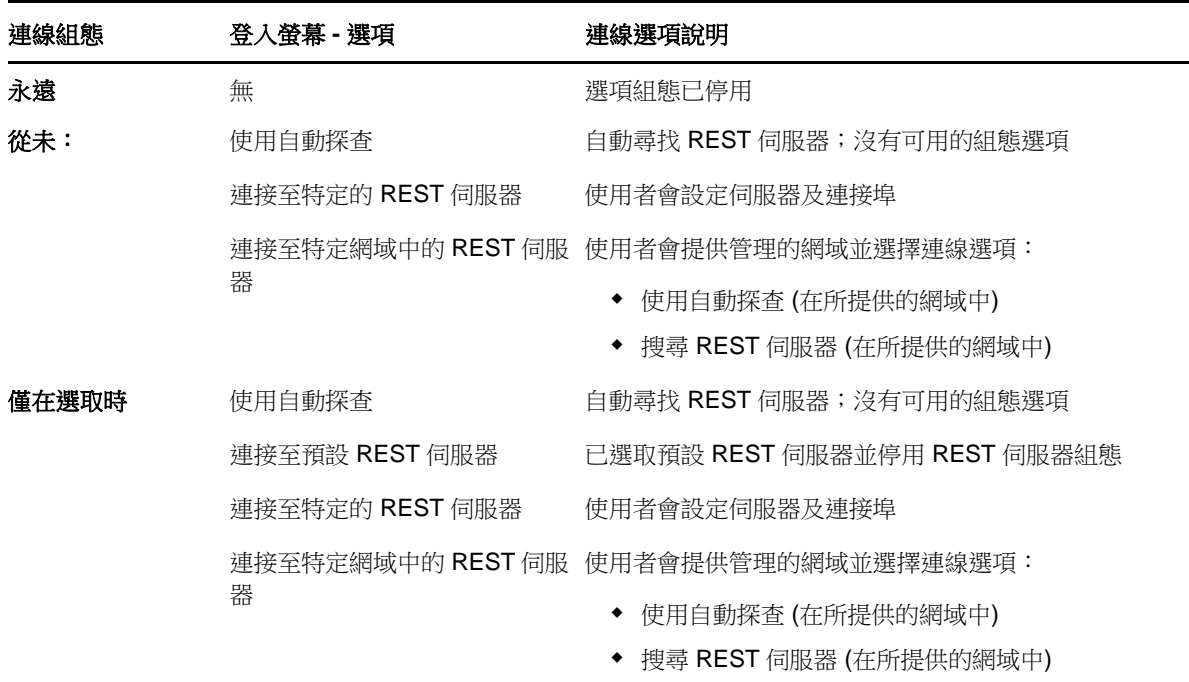

若要設定 Web 主控台中的 REST 服務連接,請導覽至「管理 > 組態 > **REST** 服務連線」。

### **Advanced Authentication**

Advanced Authentication 可讓您超越使用者名稱和密碼的簡單搭配方式,改為使用更安全的多重要素 驗證機密資訊保護方法。多重要素驗證是一種控制存取電腦的方法,需要使用不同類別的身分證明以 多種驗證方法來驗證使用者的身分識別。

DRA 管理員設定鏈及事件後,如果您有必要權限,即可登入 Web 主控台並啟用 Advanced Authentication。一旦驗證啟用後,每個使用者都必須透過 Advanced Authentication 進行驗證,才 能取得 Web 主控台的存取權。

若要啟用 Advanced Authentication,請登入 Web 主控台並導覽至「管理 > 組態 > **Advanced Authentication**」。選取「啟用」核取方塊,並根據針對每個欄位提供的指示設定表單。

如需關於 Advanced Authentication 的資訊,請參閱*Directory and Resource Administrator* 管理員指 南中的「驗證」。

## 整合伺服器

**DRA**會與自動化工作流程伺服器及ChangeGuardian伺服器整合,以個別提供自動化工作流程表單及整 合的變更歷程 (UCH) 報告的存取權。若有所需的權限,您就可以設定與自動化工作流程伺服器及一個 或多個 Change Guardian 伺服器的連線。

#### 設定自動化工作流程伺服器

若要在DRA中使用自動化工作流程,則必須在建立自動工作流程的Windows Server上安裝工作流程引 擎。您可在 Web 主控台中設定 DRA 與自動化工作流程伺服器整合。

若要設定自動化工作流程伺服器,請登入 Web 主控台,並導覽至「管理 > 整合 > 自動化工作流程」。

#### <span id="page-13-2"></span>設定整合的變更歷程伺服器

如需設定 UCH 伺服器:

- **1** 啟動 Web 主控台並使用 AA 身分證明登入。
- **2** 前往「管理 **>** 整合 **>** 整合的變更歷程」,然後按一下「新增」圖示。
- **3** 在整合的變更歷程組態中,指定 UCH 伺服器名稱或 IP 位址、連接埠號碼、伺服器類型和存取帳 戶詳細資料。
- **4** 測試伺服器連線,然後按一下「確定」以儲存組態。
- **5** 視需要新增額外伺服器。

## <span id="page-13-0"></span>**2.1.3** 自定 **Web** 主控台

在 Web 主控台中,您可以自定物件內容及使用者介面上的品牌標誌。正確實作時,內容自定可協助使 用物件管理將任務自動化。

### 自定內容頁

您可以依物件類型來自定您擔任的 Active Directory 管理角色所使用的物件內容表單。這包括建立及 自定以 DRA 內建物件類型為基礎的新物件頁面。您也可以修改內建物件類型的內容。

Web 主控台的內容頁面清單中會清楚定義內容物件,因此您可以輕鬆識別哪些物件頁面是內建的、哪 些內建頁面是自定的,以及哪些頁面並非內建且是由管理員所建立的。

#### <span id="page-13-1"></span>自定物件內容頁面

您可以自定物件內容表單,方法是新增或移除頁面、修改現有頁面和欄位,以及建立內容屬性的自訂 處理程式。當您建立自訂處理程式的程度的有法的。 自動執行,這取決於自訂處理程式的設定方式。

內容頁面中的物件清單針對每個物件類型會提供兩個操作類型,即「建立物件」和「編輯內容」。這 些是您在 Web 用戶端中執行的主體操作,且您的自定可改善在 DRA 中管理 Active Directory 物件時的 效率和體驗。

若要在 Web 主控台中自定物件內容頁面:

- **1** 導覽至「自定 > 內容頁面」。
- **2** 在內容頁面清單中選取物件與操作類型 (建立或編輯)。
- 3 按一下「編輯」按鍵 co·
- **4** 進行下列一個或多個動作,然後套用您的變更來自定物件內容表單:
	- 新增內容頁面:新增頁面
	- 選取內容頁面並自定頁面:
		- ◆ 在百面中重新排序組態欄位: ◆ ◆
		- 編輯欄位或子欄位: ■
		- 新增一個或多個欄位: + 或 新增欄位
		- 移除一個或多個欄位: \*

 使用程序檔、訊息方塊或查詢 (LDAP、DRA 或 REST) 來建立內容的自訂處理程式 如需有關使用自訂處理程式的更多資訊,請參閱[新增自訂處理程式。](#page-14-0)

#### <span id="page-14-0"></span>新增自訂處理程式

自訂處理程式會在 DRA 中用於內容屬性,互相互動來完成工作流程任務。內容自訂處理程式的一些範 例包括查詢其他欄位的值、更新值、切換欄位的唯讀狀態,以及根據設定的變數顯示或隱藏欄位

DRA 也提供數個可選取的 JavaScript (JS) 巨集以簡化自訂處理程式的建立, 供您在自訂處理程式的建 立與驗證程序中選擇使用。

#### 建立自訂處理程式的基本步驟:

下列步驟是從預先選取的自訂處理程式頁面開始。若要進行到這點,您需要透過內容欄位上的編輯按 鍵 ☑ 來存取物件內容自訂處理程式。

- 1 按一下「自訂處理程式」索引標籤並啟用頁面■ 。
- 2 從下拉式清單中選擇自訂處理程式,然後選取執行時間。一般而言,您會使用執行時間的第二或 第三個選項。

附註: 通常您可能只需要一個自訂處理程式,但您可以在程序檔中設定流程控制將處理程式連結 在一起,以使用多個處理程式。

3 您將需要設定 ◆ 新增至頁面的每個自訂處理程式。。組態選項會依處理程式類型而有所不同, 但所有處理程式都會從 JavaScript 執行。

您可以建立自己的 Vanilla JavaScript 項目或是使用內建巨集。

#### **LDAP** 或 **REST** 查詢處理程式:

1. 如果您希望查詢是基於靜態值,請定義連線資訊和查詢參數。

如果您希望查詢是動態的,請在必要欄位中輸入預留位置文字。執行程序檔時,這是必 要項目。程序檔將會置換假的值。

附註: 您也可以設定 REST 查詢的標題及 Cookie。

- 2. 在「查詢前動作」中,選取巨集類型:全域、查詢或表單欄位。
- 3. 從下拉式清單中選擇巨集,然後插入巨集 (**</>** 插入巨集)。
- 4. 視需要插入其他巨集,然後提供所需值以完成程序檔。

作為範例,在「查詢後動作」中,我們將會使用程序檔來驗證使用者所輸入的群組名 稱,在提交表單時尚未存在於 Active Directory 中。

我們必須使用使用者所輸入的名稱來建立 LDAP 查詢。我們會使用 Field() 巨集來存取 「名稱」欄位的值,並建置查詢字串,接著稍後會使用 Filter() 巨集來設為查詢過濾 器。

Filter() =  $\langle\&$ (objectCategory=group)(objectClass=group)(name=' + Field(name) + '))';

5. 完成上述範例後,在「查詢後動作」中,我們將會檢查由查詢傳回的結果。符合查詢 結果的物件會以陣列方式傳回,因此我們只需檢查陣列長度是否大於 0。

找到相符的群組時,我們會使用 Cancel() 巨集以取消表單提交,以及將要向使用者顯示 的選擇性訊息傳遞給巨集。

if (QueryResults().length > 0) { Cancel('名稱已存在的群組, 請輸入唯一名稱。');}

- 程序檔**:** 插入自定 JavaScript 程式碼或使用巨集來建置程序檔。
- ◆ DRA 查詢: 針對查詢參數,以JSON格式定義承載。然後以類似於LDAP與REST查詢的方式 (如上所述) 來使用巨集。
- ◆ 訊息方塊處理程式: 定義訊息方塊本身的內容後,以類似於 LDAP 與 REST 杳詢的方式(如上 所述) 來使用巨集,但並非「查詢前動作」及「查詢後動作」,而是撰寫「顯示動作之前」 及「關閉動作之後」的巨集程序檔。
- **4** 儲存表單之前,按一下「測試處理程式」來驗證程序檔。

這樣會產生「測試結果摘要」,您可在其中檢視執行結果。

附註:如果處理程式取決於表單的目前狀態 (例如,欄位具有一個值),它將會執行失敗,因為在編 輯表單時不會載入資料。在那些案例中,您必須透過儲存自定、導覽至適當表單並填入必要資料以在 表單編輯器外部測試處理程式。

#### 建立新的物件內容頁面

若要建立新的物件內容頁面:

- **1** 登入 Web 主控台並導覽至「自定 > 內容頁面」。
- **2** 在「任務」下,按一下「建立新動作」。
- **3** 定義初始物件的名稱、圖示、物件類型及操作組態,來建立初始物件內容表單。
- **4** 視需要自定新表單。請參閱[自定物件內容頁面。](#page-13-1)

### 自定使用者介面品牌

您可以使用自己的標題及標誌影像檔,來自定 DRAWeb 主控台的標題列。位置正好在 DRA產品名稱的 右側。因為此位置也用於最上層導覽,登入後,此位置就會顯示最上層 DRA 導覽連結而隱藏您的自定 標題。不過,瀏覽器索引標籤會繼續顯示自定的標題。

若要在 DRA 中自定標題品牌:

- **1** 登入 Web 主控台並導覽至「自定 > 品牌」。
- **2** 如果您要新增公司標誌,請將標誌影像檔儲存在 Web 伺服器上的 components\lib\img 中。
- **3** 請視需要在品牌自定頁面上的三個欄位中填入必要資訊,然後儲存您的變更。

### <span id="page-15-0"></span>**2.1.4** 整合的變更歷程

如需關於設定 UCH 伺服器的資訊,請參閱 [設定整合的變更歷程伺服器。](#page-13-2)

### 搜尋並產生整合的變更歷程報告

您可以使用搜尋選項來搜尋所有整合的變更報告或縮小搜尋範圍。您僅能從 Web 主控台檢視 UCH 報 告。如果您不使用參數進行搜尋,則會列出所有 UCH 報告。新增搜尋參數將會過濾搜尋中會傳回哪些 報告。

重要: 若要產生 UCH 報告,您需要具有「產生 **UI** 報告的權限。

若要搜尋並產生整合的變更歷程報告:

- **1** 啟動 Web 主控台。
- **2** 前往「管理 **>** 搜尋」。
- **3** 使用或不使用任何名稱、位置或子容器準則來執行您的搜尋。 如果未使用任何準則,搜尋結果將會傳回所有物件。若要縮小結果範圍,請包括搜尋準則。
- **4** 按一下「搜尋」圖示以顯示搜尋結果。
- **5** 選取想要產生報告的物件。
- **6** 按一下「檢視變更歷程報告」圖示。

在「變更歷程報告準則」中,您可以使用報告類型、目標物件、開始日期、結束日期、最大列數 或伺服器 (DRA 或 Change Guardian 伺服器) 等準則來編輯並產生報告。

- **7** 按一下「產生」來擷取稽核資料及產生 UCH 報告。
- **8** 您可以排序報告並以必要格式 (例如 CSV 和 HTML) 將報告輸出。

### 檢視整合的變更歷程內容

若要檢視已設定 UCH 伺服器的内容,請導覽至「管理 > 整合 > 整合的變更歷程 」,選取設定的伺服器, 然後按一下「選項」功能表來執行下列任何一個動作:

- 內容︰ 檢視及更新 UCH 內容。
- 測試連線**:** 驗證伺服器連線。
- 刪除︰ 刪除已設定的 UCH 伺服器。

## <span id="page-16-0"></span>**2.1.5** 存取使用者的變更歷程

您可以使用 Web 主控台來檢視對使用者或由使用者進行的變更歷程。您可以檢視下列變更類型:

- 使用者所做的變更
- 對使用者進行的變更
- 使用者所建立的使用者信箱
- 使用者所刪除的使用者信箱
- 使用者建立的群組及聯絡人電子郵件地址
- 使用者刪除的群組及聯絡人電子郵件地址
- 使用者建立或停用的虛擬屬性
- 使用者移動的物件

#### 若要檢視或產生變更歷程報告:

- **1** 啟動 Web 主控台。
- **2** 搜尋要檢視其歷程的物件。
- **3** 按一下「檢視變更歷程報告」圖示。
- **4** 若要變更報告產生準則,請按一下「修改」。 您可以變更開始或結束日期、要追蹤的物件、報告類型及其他準則。
- **5** 若要建立報告的 CSV 檔案,請按一下「產生」。

## <span id="page-17-0"></span>**2.1.6** 自動化工作流程

使用「自動化工作流程」,您可以透過啟動執行工作流程時所執行的工作流程表單來自動化 IT 程序, 或是在自動化工作流程伺服器中建立的已命名工作流程事件所觸發時自動化 IT 程序。

建立或修改工作流程表單時,工作流程表單會儲存至 Web 伺服器。當您登入此伺服器的 Web 主控台 時,將可根據委託的權限以及表單設定方式來存取表單。表單通常可供所有擁有 Web 伺服器身分證明 的使用者使用。提交表單的權限需要適當權限。

啟動工作流程表單: 工作流程會在自動化工作流程伺服器中建立,這必須透過 Web 主控台與 DRA 整 合。為了儲存新表單,您必須在表單內容中設定「啟動特定工作流程」或「依事件觸發工作流程」選 項。以下提供關於這些選項的更多資訊:

- ◆ 啟動特定工作流程: 這個選項會列出DRA的工作流程伺服器生產環境中所有可用的工作流程。如 需在此清單中填入工作流程,必須在自動化工作流程伺服器的DRA\_Workflows資料夾中建立工作流 程。
- ◆ 依事件觸發工作流程: 這個選項是用來執行包含預先定義觸發器的工作流程。包含觸發器的工作 流程,也會在自動化工作流程伺服器中建立。

**附註:** 只有使用啟動特定工作流程設定的工作流程表單會具有執行歷程,這可在「管理 > 要求」下的 主要搜尋窗格中查詢。

*Directory and Resource Administrator* 管理員指南中包含更多關於自動化工作流程的資訊。

## <span id="page-17-1"></span>**2.2** 帳戶和資源管理主控台

帳戶和資源管理主控台可存取大部分的 DRA 助理管理員任務,以解決基礎管理到進階服務台問題的企 業管理需求。透過帳戶和資源管理主控台,您可以執行帳戶及資源管理任務,並管理 Microsoft Exchange 信箱。

帳戶和資源管理主控台包含下列節點:

#### 我的所有受管理物件

讓您可管理各個網域 (前提是您要具有該網域的某些權限) 中的物件,例如使用者帳戶、群組、 聯絡人、資源、動態群組、動態分發群組、資源信箱以及公用資料夾。

#### 暫時群組指定

對於那些僅在特定一段時間需要群組成員資格的使用者,此節點讓您可管理這些使用者的群組成 員資格。

#### 進階搜尋查詢

讓您可管理在「管理伺服器」上所提供的進階查詢。

#### 資源回收筒

讓您可針對任何已啟用資源回收筒的 Microsoft Windows 網域管理已刪除的使用者帳戶、群組、 聯絡人和資源。

若要啟動帳戶和資源管理主控台,請按一下 Directory and Resource Administrator 程式資料夾中的 「帳戶和資源管理」。

當您啟動帳戶和資源管理主控台時,一開始會連接至本機網域中最佳的可用管理伺服器。最佳的可用 管理伺服器是最接近的伺服器,通常是網路站台中的伺服器。DRA 會藉由尋找最佳的可用管理伺服器 來提供更快速連線及改善的效能。

您可以在帳戶和資源管理主控台中執行下列常見使用者介面任務:

### <span id="page-18-0"></span>**2.2.1** 連接至管理伺服器或受管理的網域

依預設,DRA 會連接至管理的網域或電腦的最佳可用管理伺服器。最佳的可用管理伺服器是最接近的 伺服器,通常是網路站台中的伺服器。如果站台不包含管理伺服器,DRA 會連接至管理的網域或受管 理子樹狀結構中的下一個可用伺服器。您也可以指定想要連接的管理伺服器或網域。

當您第一次啟動使用者介面時,DRA 會先連接至您登入帳戶的網域。如果您登入的網域不是由管理伺 服器所管理,或如果 DRA無法連接至該網域的管理伺服器,DRA 可能會顯示錯誤訊息。請確定管理伺 服器可供使用,並再試一次。

#### 若要連接至管理伺服器:

- **1** 在「檔案」功能表中,按一下「連接至 **DRA** 伺服器」。
- **2** 按一下「連接至這個 **DRA** 伺服器」。
- **3** 使用下列格式輸入管理伺服器的名稱:*computername*。
- **4** 按一下「確定」。

#### 若要連接至受管理的網域或電腦:

- **1** 在「檔案」功能表中,按一下「連接至 **DRA** 伺服器」。
- **2** 選取適當的選項,然後輸入管理的網域或電腦的名稱。
- **3** 例如,若要連接至 HOULAB 網域,請按一下「連接至管理此網域的 **DRA** 伺服器」,然後輸入 HOULAB。
- **4** 若要指定管理的網域或電腦的管理伺服器,請按一下「進階設定」,然後選取適當的選項。
- **5** 按一下「確定」。

### <span id="page-18-1"></span>**2.2.2** 修改主控台標題

您可以修改帳戶和資源管理主控台的標題列中顯示的資訊。為了便利與清楚起見,您可以新增用來啟 動主控台的使用者名稱,以及主控台要連接的管理伺服器。在需要使用不同的身分證明連接至多個管 理伺服器的複雜環境中,這項功能可協助您快速分辨需要使用的是哪一個主控台。

#### 如需修改主控台標題列:

- **1** 啟動帳戶和資源管理主控台。
- **2** 按一下「檢視」>「選項」。
- **3** 選取「視窗標題」(Window Title) 索引標籤。
- **4** 指定適當的選項,然後按一下「確定」。

## <span id="page-19-0"></span>**2.2.3** 自定清單欄

您可以選取 DRA 要在清單欄中顯示的物件內容。這個彈性的功能可讓您自定使用者介面,例如搜尋結 果的清單,以更符合您管理企業的特定需求。例如,您可以設定欄使其顯示使用者登入名稱或群組類 型,讓您能快速有效地找到並排序所需的資料。

#### 如需自定清單欄:

- **1** 選取適當的節點。例如,若要選擇在檢視受管理物件的搜尋結果時所要顯示的欄,請選取「我的 所有受管理物件」。
- **2** 在「檢視」功能表上,按一下「選擇欄」。
- **3** 從可供此節點使用的內容清單中,選取您想要顯示的物件內容。
- **4** 若要變更欄順序,請選取欄,然後按一下「上移」或「下移」。
- **5** 若要指定欄寬度,請選取欄,然後在提供的欄位中輸入適當像素數字。
- **6** 按一下「確定」。

## <span id="page-19-1"></span>**2.2.4** 執行已儲存的進階查詢

您可以使用進階查詢來搜尋使用者、聯絡人、群組、電腦、印表機、OU 及DRA 支援的任何其他物件。 如果您擁有「執行已儲存的進階查詢」權限,則可以針對帳戶和資源管理節點中的任何容器執行「已 儲存的查詢﹔清單中可用的進階查詢。如需關於您的指定權限的詳細資訊,請參[閱檢視您的指定權限](#page-21-1) [和角色。](#page-21-1)

#### 若要執行已儲存的進階查詢:

- **1** 展開「帳戶和資源管理 > 我的所有受管理物件」。
- **2** 選取適當的容器。例如,如果您想要 DRA 搜尋使用者帳戶資訊,請選取「使用者」。
- 3 若要檢視進階搜尋窗格, 按一下「進階搜尋」。
- **4** 在進階搜尋窗格中,從「儲存的查詢」清單中選取進階查詢。
- **5** 按一下「載入查詢」,然後按一下「立即尋找」。

### <span id="page-19-2"></span>**2.2.5** 還原主控台設定

DRA 「讓您重新調整視窗大小,然後維持您的視窗大小。DRA也會維持許多其他設定,包括您連接的最 後一個管理伺服器、從清單結果中新增或移除的欄以及欄寬。如果您想要將這些設定還原至用來安裝 DRA 的原始設定,「還原預設設定」選項可讓您這麼做。

#### 若要還原預設主控台設定:

- **1** 按一下「檢視」>「選項」。
- **2** 選取「儲存的設定」索引標籤。
- **3** 檢閱視窗上提供的資訊,然後按一下「還原預設設定」。

## <span id="page-20-0"></span>**2.2.6** 使用特殊字元

當您命名使用者帳戶、群組、聯絡人、OU、電腦、ActiveViews、AA 群組、角色、規則或自動觸發器 時,無法使用下列特殊字元。這些命名限制適用於物件名稱以及定義物件的規則名稱。

#### 命名使用者帳戶、群組及電腦

指定 Windows 2000 以前的名稱時,您無法使用下列特殊字元:

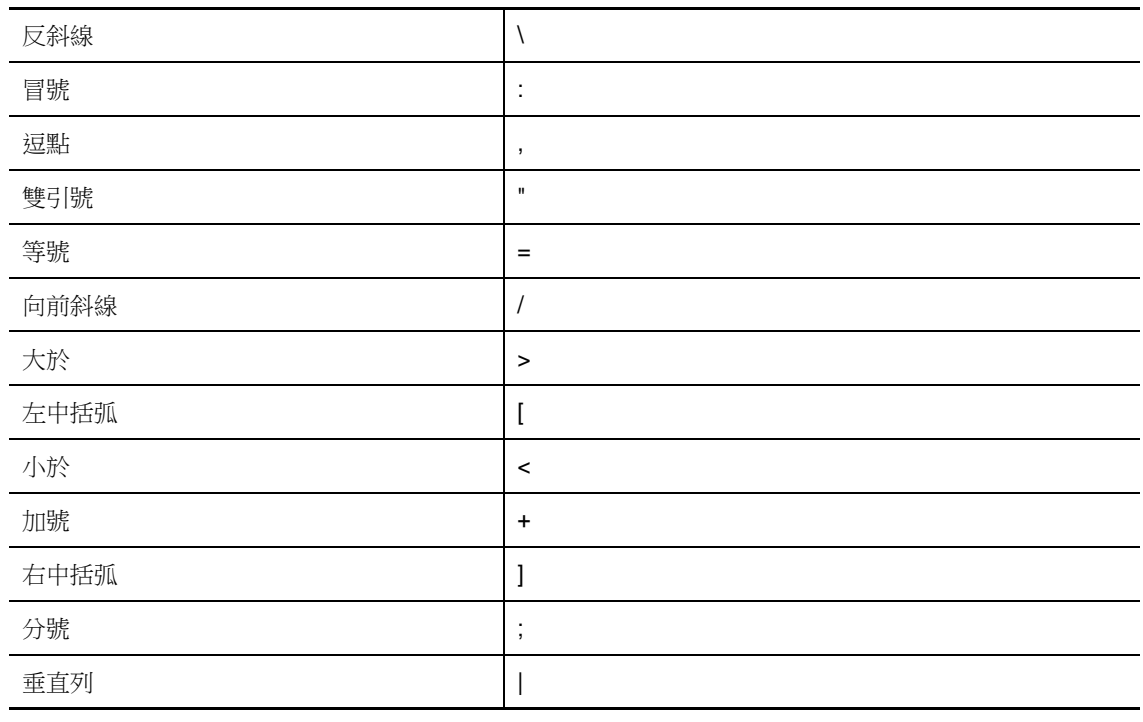

#### 重要: 公用資料夾管理不支援反斜線 \ 字元。

命名 Microsoft Windows 網域中的使用者帳戶、群組及電腦時,您可以使用任何特殊字元。

#### 命名聯絡人與 **OU**

命名聯絡人與 OU 時,您可以使用任何特殊字元。

#### 命名 **ActiveViews**、**AA** 群組及角色

命名 ActiveViews、AA 群組和角色時,您無法使用反斜線 (\)。

#### 命名規則和自動化觸發器

命名規則和自動化觸發器時,您無法使用反斜線 (\)。

#### **Office 365** 信箱中無效的字元

無效的字元將會造成 Office 365 與您內部部署目錄之間的同步失敗。請參閱 Microsoft Office 支援網站上的「[目錄物件與屬性準備」](https://docs.microsoft.com/en-us/office365/enterprise/prepare-for-directory-synchronization?redirectSourcePath=%252fen-us%252farticle%252fPrepare-to-provision-users-through-directory-synchronization-to-Office-365-01920974-9e6f-4331-a370-13aea4e82b3e#directory-object-and-attribute-preparation)子標題,以深入了解這些無效的字元。 若要確定您的線上信箱內容中不會使用這些字元,請前往「規則和自動化管理主控台」(Policy and Automation Management console) 並按一下「設定 **Exchange** 規則」。依序按一下「**Office 365**  規則」、「強制執行無效字元及字元長度的線上信箱規則」,然後按一下「確定」。

## <span id="page-21-0"></span>**2.2.7** 使用萬用字元

DRA 在 DRA 的各個主控台的許多欄位以及在 CLI 指令中都支援萬用字元。萬用字元可讓您定義規則以 代表符合特定條件或標準的多個物件,例如命名慣例。您可以使用萬用字元而非規則運算式來縮小或 擴大規則的範圍。萬用字元的比對並不區分大小寫。您也可以將問號 (?)、星號 (\*) 或數字符號 (#) 等萬用字元當做一般字元來使用,只要在特定萬用字元的前面加上反斜線 (\) 即可。例如,若要搜尋 abc\*,請輸入搜尋文字 abc\\*。

DRA 支援下列萬用字元。您無法在名稱中使用萬用字元。

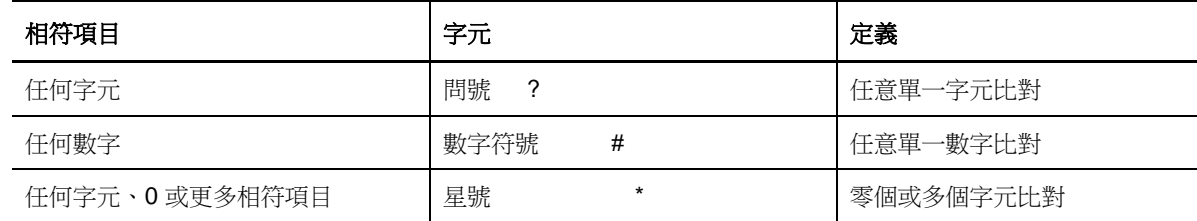

下列表格提供萬用字元規格的範例,以及相符和不相符的項目。

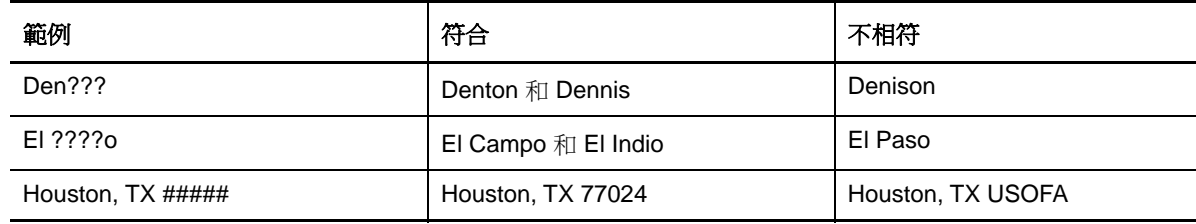

<span id="page-21-2"></span>DRA 不支援包含邏輯運算的萬用字元規格。

## <span id="page-21-1"></span>**2.2.8** 檢視您的指定權限和角色

角色和權限會定義您的管理物件方式。角色是提供執行特定管理任務所需許可權的一組權限,例如建 立使用者帳戶或移動共用目錄。

DRA 管理員會指定角色、將您新增至特定 AA 群組,並將您與 ActiveViews 相關聯 (可以管理的網域物 件組)。您可以透過「帳戶和資源管理主控台」(Account and Resource Management console) 檢視這 些指定。您不需要任何輔助權限即可檢視指定給您的角色及權限。

#### 若要檢視您的指定權限及角色:

- **1** 在「檔案」功能表上,按一下「**DRA** 內容」。
- **2** 按一下「權限」。
- **3** 選取適當的檢視窗。例如,按一下「一般檢視」可查看 AA 群組成員資格的表格、指定權限與角 色,以及相關聯的 ActiveViews。
- **4** 展開適當的項目。例如,在「具有權限」欄下,展開「角色與權限」來檢視指定給您的個別角色 或權限。
- **5** 按一下「確定」。

## <span id="page-22-0"></span>**2.2.9** 檢視產品版本號碼與已安裝的 **Hotfix**

您可以從 DRA 內容視窗檢視產品版本號碼與已安裝的 Hotfix。這個視窗提供管理伺服器與 DRA 用戶端 電腦的已安裝 Hotfix 的版本編號和清單。

#### 若要檢視產品版本號碼與已安裝的 **Hotfix**:

- **1** 在「檔案」功能表上,按一下「**DRA** 內容」。
- **2** 按一下一般。
- **3** 檢視您需要的資訊。
- **4** 按一下「確定」。

### <span id="page-22-1"></span>**2.2.10** 檢視您目前的授權

DRA 需要授權金鑰檔案。您可以從任何管理伺服器電腦檢視產品授權。您不需要任何輔助權限即可檢 視產品授權。

#### 若要檢視授權:

- **1** 在「檔案」功能表上,按一下「**DRA** 內容」。
- **2** 按一下「授權」。
- **3** 檢閱授權內容,然後按一下「確定」。

## <span id="page-22-2"></span>**2.2.11 BitLocker** 復原密碼

Microsoft BitLocker 會在 Active Directory 中儲存其復原密碼。若具有必要權限,您即可使用 DRA BitLocker 修復特性來尋找及修復使用者遺失的 BitLocker 密碼。

重要: 使用 BitLocker 復原密碼特性之前,請確定將您的電腦指定給網域且 BitLocker 已開啟。

### <span id="page-22-3"></span>檢視並複製 **BitLocker** 復原密碼

如果電腦的 BitLocker 密碼遺失,可以從 Active Directory 的電腦內容使用復原密碼金鑰進行重設。 複製密碼金鑰並提供給使用者。

若要檢視及複製復原密碼:

- **1** 啟動帳戶和資源管理主控台並導覽至「我的所有受管理物件 > 網域 > 電腦」。
- **2** 在電腦清單中,以滑鼠右鍵按一下必要的電腦,然後選取「內容> **BitLocker** 復原密碼」。
- **3** 以滑鼠右鍵按一下並複製 BitLocker 復原密碼,然後將密碼文字貼到文字檔。

#### 搜尋復原密碼

如果變更電腦的名稱,必須使用密碼 ID 的前八個字元在網域中,搜尋復原密碼。

若要使用密碼 ID 尋找復原密碼:

- **1** 啟動 帳戶和資源管理 主控台並導覽至「我的所有受管理物件」。
- **2** 以滑鼠右鍵按一下「受管理的網域」,然後按一下「尋找 **BitLocker** 復原密碼」。

若要尋找復原密碼的前八個字元,請參閱 [檢視並複製](#page-22-3) BitLocker 復原密碼。

**3** 在「尋找 **BitLocker** 復原密碼」頁面中,在搜尋欄位中貼上複製的字元,然後按一下「搜尋」。

## <span id="page-23-0"></span>**2.3 DRA Reporting**

DRA Reporting 提供內建且立即可用的報告,可讓您快速追蹤重複帳戶、最後的帳戶登入,以及 Microsoft Exchange 信箱詳細資料等。報告也會提供您環境中所做變更的即時詳細資料,包含所變更 內容前後的值。您可以輸出、列印或檢視報告,或出版報告至 SQL 伺服器報告服務。

DRA 會提供兩個方法來產生報告,可讓您收集並檢閱網域中的使用者帳戶、群組和資源定義。透過委 託和組態主控台檢視的**活動詳細資料報告**會提供您網域中物件的即時變更資訊。例如,您可以使用活 動詳細資料報告檢視特定期間,對物件或由物件所做的變更清單。

下圖顯示範例活動詳細資料報告:

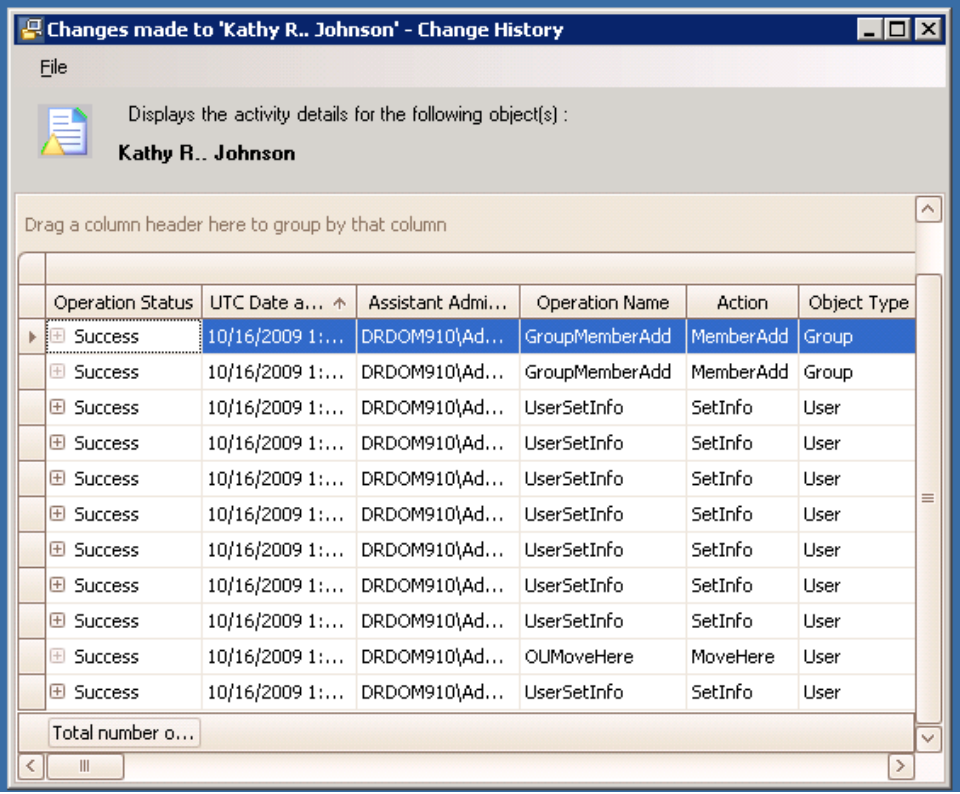

透過 NetIQ 報告中心 (報告中心) 檢視的選擇性 **DRA** 管理報告會提供與您管理的網域中的事件相關的 活動、組態及摘要資訊。部分管理報告可作為資料的圖形表示提供。您也可自定這些內建報告,以提 供確實符合所需的資訊。

例如,您可以使用管理報告檢視每個管理的網域,在特定期間事件數的圖形顯示。報告可讓您檢視關 於 DRA 安全模型的詳細資料,例如 ActiveView 和 AA 群組定義。

您必須先安裝及設定選擇性的管理報告後,才能檢視這些報告。如需安裝報告元件的相關資訊,請參 閱安裝指南。如需 [DRA Reporting](#page-23-0) 的相關資訊,請參閱「DRA Reporting」(第 24 頁)。

在 NetIQ > 報告中心程式群組中啟動報告中心主控台。

下圖顯示選取 DRA 管理報告的報告中心介面。

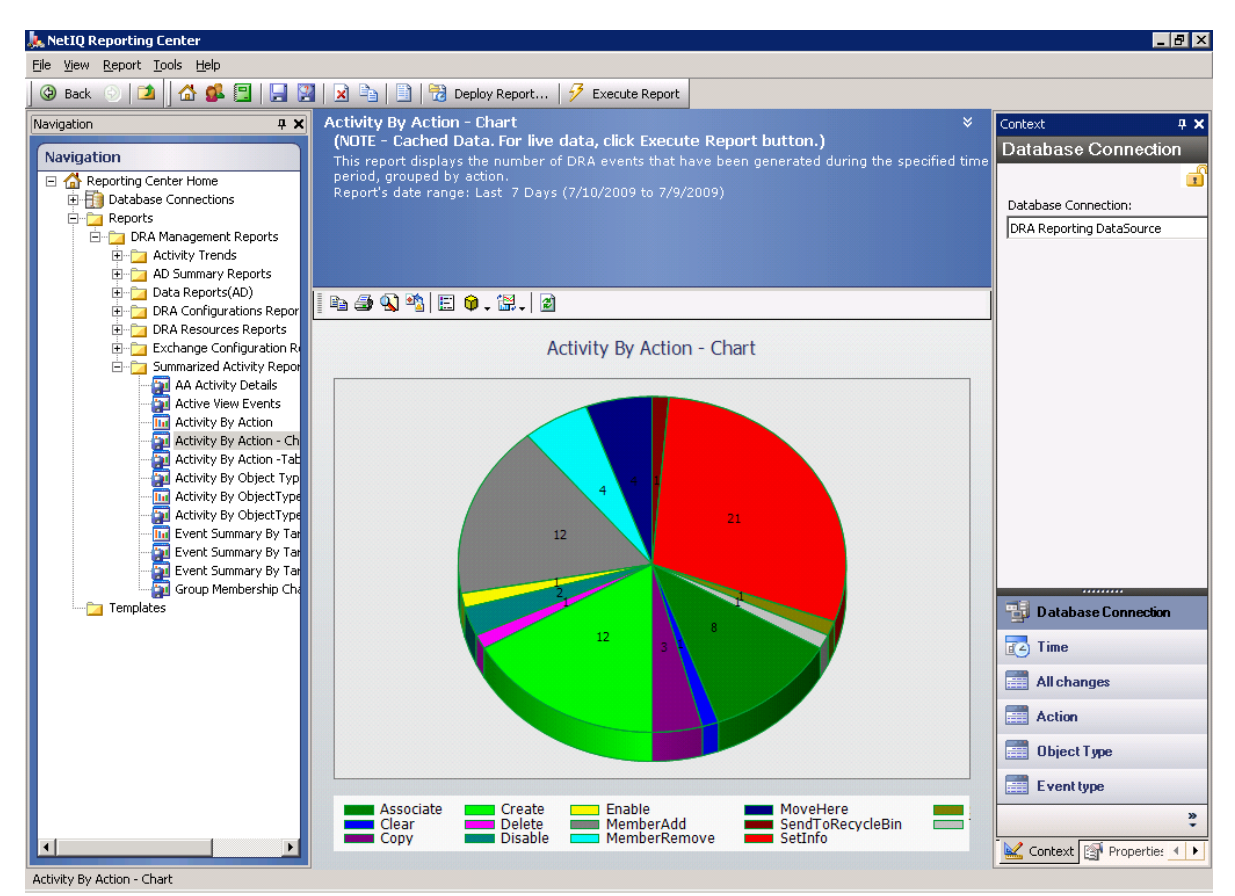

## <span id="page-24-0"></span>**2.3.1** 瞭解 **DRA Reporting**

DRA Reporting 會提供兩個產生報告的方法,可讓您查看環境中最新的變更,並收集和檢閱您網域中的 使用者帳戶、群組及資源定義。

#### 活動詳細資料報告

這些報告是透過帳戶和資源管理主控台存取,可提供您網域中物件的即時變更資訊。

#### **DRA** 管理報告

這些報告會透過 NetIQ 報告中心 (報告中心) 存取,可提供關於您管理的網域中事件的摘要資 訊。部分報告可作為資料的圖形表示提供。

例如,您可以使用活動詳細資料報告檢視特定期間,對物件或由物件所做的變更清單。您也可以使用 管理報告檢視每個管理的網域,在特定期間事件數的圖形顯示。報告也可讓您檢視關於 DRA 安全模型 的詳細資料,例如 ActiveView 和 AA 群組定義。

DRA 會停用您的授權不支援的功能及報告。您也必須具有適當權限才能執行及檢視報告。因此,您可 能無法存取部分報告。

在您透過ARM主控台及委託和組態主控台安裝DRA後,即可使用活動詳細資料報告來提供關於您網路 變更的最新詳細資料。

您可安裝及設定 DRA 管理報告作為選擇性的特性,並在報告中心內檢視。當您啟用並設定資料集合 時,DRA 會收集稽核事件相關資訊,並依定義的排程加以輸出至 SQL Server 資料庫。當您連接至報告 中心內的這個伺服器時,即可存取超過 60 個內建報告:

- 顯示哪些人員完成的事項及完成時間的活動報告
- 顯示特定時間點 AD 或 DRA 狀態的組態報告
- 顯示活動量的摘要報告

如需設定管理報告資料集合的相關資訊,請參閱*管理員指南*。

## <span id="page-25-0"></span>**2.3.2 DRA** 使用記錄歸檔的方式

為了檢閱及報告助理管理員動作,DRA 會在管理員伺服器電腦的記錄歸檔中記錄所有使用者操作。使 用者操作包括所有變更定義的嘗試,例如更新使用者帳戶、刪除群組或重新定義 ActiveViews。DRA也 會記錄特定內部操作,例如管理伺服器初始化及相關的伺服器資訊。除了記錄這些稽核事件之外,DRA 也會記錄事件前後的值,以便您可看到實際變更的項目。

**DRA**會使用資料夾NetIQLogArchiveData,稱為記錄歸檔來安全儲存歸檔的記錄資料。DRA會隨時間將 記錄歸檔,然後透過稱為清理的程序,刪除較舊的資料以提供空間給較新的資料。

DRA 會使用儲存在記錄歸檔檔案中的稽核事件,來顯示活動詳細資料報告,例如顯示在特定期間對物 件進行了哪些變更。您也可以將 DRA 設定為從這些記錄歸檔,將資訊輸出至 NetIQ 報告中心用來顯示 管理報告的 SQL Server 資料庫。

DRA 一律會將稽核事件寫入記錄歸檔。您也可以啟用或停用讓 DRA 將事件寫入 Windows 事件記錄。

<span id="page-25-2"></span>如需 DRA 稽核的相關資訊,請參閱*管理員指南*。

## <span id="page-25-1"></span>**2.3.3** 瞭解日期和時間

DRA 會使用控制台的「地區設定」應用程式中指定的**簡短日期樣式和時間樣式**來顯示報告。DRA 報告 會顯示 UTC 日期和時間以及事件的當地日期和時間。DRA 報告支援下列日期格式:

- m/d/yy
- m-d-yy
- m/d/yyyy
- m-d-yyyy
- mm/dd/yy
- mm-dd-yy
- mm/dd/yyyy
- mm-dd-yyyy
- dd/mm/yy
- dd-mm-yy
- dd/mm/yyyy
- dd-mm-yyyy

## <span id="page-26-0"></span>**2.3.4 DRA Reporting** 任務

若要產生 DRA 管理報告,請安裝報告中心並啟用 DRA 的資料集合。如需啟用資料集合的相關資訊,請 参閱*管理員指南*。若要產生活動詳細資料報告,請以滑鼠右鍵按一下任何物件,然後按一下「報告」 來查看關於該物件的報告選擇。下列小節會指導您操作各種報告任務。

### 檢視活動詳細資料報告

活動詳細資料報告會顯示您環境中變更的相關資訊。您可以檢視或列印報告,並以 Excel、CSV 或 TXT 格式來儲存報告。若要檢視或列印報告,您必須與報告管理角色相關聯。

檢視報告時,請輸入準則來指定您想要顯示相關資訊的期間。您也可以選擇檢視限制於對特定 DRA 伺 服器所做變更的報告,且可以限制報告中要包含的列數。如果報告大小超過下列其中一個限制,DRA 會顯示訊息以說明報告不完整:

- ◆ 大小超過 500 MB
- ◆ 查詢所有 DRA 伺服器所需的時間超過 5 分鐘
- 要顯示的列數超過 1000

您可以選擇檢視當中僅包含在達到其中一個這些限制之前,所擷取資訊的報告,或者您可以變更報告 準則來檢視符合這些限制的報告。

#### 若要檢視報告:

- **1** 在左窗格中,展開我的所有受管理物件。
- **2** 若要指定您想檢視報告的物件,請完成下列步驟:
	- 2a *如果您知道物件位置*,請選取包含此物件的網域及 OU。

**2b** 在搜尋窗格中,指定物件屬性,然後按一下「立即尋找」。

- **3** 在清單窗格中,以滑鼠右鍵按一下物件然後按一下「報告」。
- **4** 選取報告類型,例如對 **objectName** 所做的變更或由 **objectName** 所做的變更。可用報告會依您所選 取的物件類型而有所不同。
- **5** 選取開始和結束日期來指定您要檢視的變更。
- **6** 如果您想要變更要顯示的列數,請輸入超過預設值 250 的數字。

附註: 所顯示的列數會套用至您環境中的每個管理伺服器。如果您在報告中包含 3 個管理伺服 器,並使用 250 個列的預設值來顯示,則報告中最多可顯示 750 個列。

- **7** 如果您在報告中只要包含特定的管理伺服器,請選取將查詢限制為這些 **DRA** 伺服器,並輸入伺服器 名稱或您想要報告包含的名稱。以逗號區隔多個伺服器名稱。
- **8** 按一下「確定」。

附註: DRA 最多可能需要 5 秒才會在報告中顯示最近的變更。因此,在進行變更後請等候至少 5 秒鐘,再嘗試檢視包含變更的報告。

### 輸出活動詳細資料報告

您可以下列格式輸出活動詳細資料報告:XLS、CSV 及 TXT。預設格式為 Microsoft Excel 格式。

#### 若要輸出活動詳細資料報告:

- **1** 在報告視窗的「檔案」功能表上,按一下「預覽及輸出」。
- **2** 在預覽視窗的「檔案」功能表上,按一下「輸出文件 > **Excel** 檔案」。
- **3** 選取您的輸出選項,然後按一下「確定」。
- **4** 在「儲存為」視窗中,輸入檔案的名稱,然後按一下「儲存」。

#### 列印活動詳細資料報告

若要列印報告,您必須與報告管理角色相關聯。您可以檢視或列印活動詳細資料報告,並以多種格式 儲存報告。

#### 若要列印活動詳細資料報告:

- **1** 在報告視窗的「檔案」功能表上,按一下「預覽及輸出」。
- **2** 在預覽視窗的「檔案」功能表上,按一下「列印」。

#### <span id="page-27-0"></span>檢視管理報告

您必須安裝 DRA Reporting 並設定 DRA 資料收集器,才能檢視報告中心內的管理報告。如需安裝 DRA Reporting 及設定 DRA 收集器的詳細資訊,請參閱*管理員指南*。

當您登入報告中心時,Web 服務會根據您在安裝期間設定 Web 服務的方法使用 IIS 來驗證帳戶身分證 明。

#### 若要檢視管理報告:

- **1** 登入執行報告中心主控台的電腦。
- **2** 在 NetIQ > 報告中心程式群組中啟動報告中心主控台。
- **3** 在登入對話方塊中提供必要資訊,然後按一下「登入」。
- **4** 在導覽窗格中,展開「報告 > **DRA** 管理報告」。
- **5** 展開報告類別,直到您找到想要檢視的報告為止。
- **6** 在導覽窗格中按一下報告名稱,報告將會在中央的結果窗格中載入以顯示快取的資料。
- **7** *如果您想要使用最新的資料查看報告,***請按一下結果窗格中的「執行報告」。**

您可以變更預設網路位置設定來顯示不同的報告結果。如需在報告中心的網路位置設定相關資訊,請 參閱管理員指南。

### 自定管理報告

DRA 會隨附超過 60 份管理報告。報告中心可讓您彈性地以多種方式自定及部署這些報告。如需在報告 中心內自定及部署管理報告的相關資訊,請參閱*管理員指南*。

#### 如需自定管理報告:

- **1** 檢視與您所要建立報告相似的報告。如需詳細資訊,請參閱 [檢視管理報告。](#page-27-0)
- **2** 變更報告內容及網路位置設定來自定報告,以顯示您所需的資訊。
- **3** 按一下「執行報告」。
- **4** 在報告功能表上,按一下「將報告儲存為」,並指定報告標題及要儲存新報告的位置。
- **5** 按一下儲存。

如需在報告中心內使用管理報告的相關資訊,請參閱*管理員指南*。

# <span id="page-29-0"></span>3 <sup>3</sup>管理使用者帳戶、群組和聯絡人

本章節包含在帳戶和資源管理主控台及 Web 主控台中管理使用者帳戶、群組、動態群組、動態通訊群 組和聯絡人的概念性與程序性資訊。使用者帳戶的資訊較為全面性,可提供一般在兩個用戶端應用程 式中管理物件方式的範例。

## <span id="page-29-1"></span>**3.1** 管理使用者帳戶

Microsoft Windows 仰賴使用者帳戶類型,來判斷相關聯使用者帳戶的存取許可。使用者帳戶可以是全 域帳戶或本機帳戶。DRA 也支援 InetOrgPerson 物件,但會將 InetOrgPerson 物件識別為一般使用者。

#### 全域使用者帳戶

可在信任使用者帳戶所建立網域的任何網域中使用的使用者帳戶。您可以授予特定許可給使用者 帳戶。您也可以將使用者帳戶設為群組的成員,然後指定許可給該群組。群組使用者帳戶有助於 簡化許多使用者帳戶的網路許可管理程序。

#### 本機使用者帳戶

本地使用者帳戶與您用於登入 Windows 作業系統的任何帳戶相同。可讓您在自己的使用者空間中 存取系統資源。

## <span id="page-29-2"></span>**3.1.1** 信任網域中的使用者帳戶

Microsoft Windows 會在管理的網域的目錄中,儲存使用者帳戶及群組定義。因此,管理伺服器無法從 信任網域中修改目錄資訊,除非 DRA 也管理該網域。

例如,在帳戶和資源管理主控台中,您可能會看到無法修改的使用者帳戶及群組。這些使用者帳戶及 群組,會在其中一個管理的網域信任的網域中定義。不過,您可以從信任的網域,將帳戶及群組新增 至管理的網域中的其他群組。

## <span id="page-29-3"></span>**3.1.2** 使用者帳戶管理任務

本節會指導您了解,如何在帳戶和資源管理主控台及 Web 主控台中管理使用者帳戶。您可以使用適當 權限來執行各種使用者帳戶管理任務,例如建立及刪除帳戶。如果您選取多個使用者帳戶,可以在一 個操作中執行選取的任務,例如刪除、移動或將使用者新增至群組。如需關於您的指定權限的詳細資 訊,請參閱[檢視您的指定權限和角色。](#page-21-2)

附註: 將使用者帳戶複製至另一個 ActiveView 的作業僅能從帳戶和資源管理主控台來完成。

### 帳戶和資源管理主控台中的使用者帳戶任務

您可以從「任務」功能表或從右鍵點擊功能表中執行下列所有適用任務。一般而言,您要選取我的所 有受管理物件節點並執行立即尋找操作來尋找並選取所需的使用者物件。在建立新使用者的案例中,您 必須選取想要建立使用者的網域或OU。任務功能表會指出您在選取單一或多個使用者帳戶時可以執行 哪些任務。

#### **Web** 主控台中的使用者帳戶任務

您可以從 Web 主控台的「管理 > 搜尋 | 索引標籤中執行下列大部分的任務。一般而言, 您要執行搜尋 操作來尋找及選取所需的使用者物件。一旦您在清單中選取一個或多個物件後,工具列按鍵會變成作 用中。將滑鼠移至按鍵上以顯示其功能。

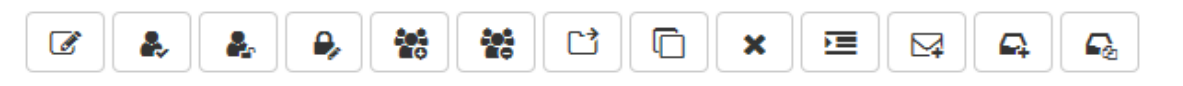

附註: 將使用者帳戶複製至另一個 ActiveView 的作業僅能從帳戶和資源管理主控台來完成。

#### 建立使用者帳戶

您可以在管理的網域或受管理子樹狀結構中,建立使用者帳戶。您也可以修改內容、建立信箱、 啟用電子郵件,並指定新帳戶的群組成員資格。

#### 附註:

- 貴公司可能有透過規則強制執行的命名慣例,以決定您可以指定給新使用者帳戶的名稱。
- 依預設,DRA 會將新的使用者帳戶放在管理的網域的使用者 OU 中。
- 您無法在 DRA 中建立 InetOrgPerson 物件。

#### 複製使用者帳戶

當您複製使用者帳戶時,任何使用者為成員的群組,都會自動新增至新的使用者帳戶,讓您省下 設定新帳戶的時間。您可以從新帳戶新增或移除群組、啟用電子郵件,並進行與您會對任何新帳 戶所做相同的任何其他內容組態。

附註: 當您複製 InetOrgPerson 物件時,即會建立使用者帳戶。

#### 修改使用者帳戶內容

您可以在受管理的網域或受管理的子樹狀結構中,管理使用者帳戶的內容。您擁有的權限會決定 可以修改的使用者帳戶內容。如果您已安裝 Exchange 並啟用 Microsoft Exchange 支援,在管理 使用者帳戶時,即可修改相關聯的信箱內容。

**附註:** 如果啟用了主目錄規則,則當您管理帳戶時,DRA就會自動修改使用者帳戶的主目錄。例 如,當您變更主目錄位置時,DRA 會嘗試建立指定的主目錄,並將先前主目錄的內容移至新的位 置。DRA 也會將先前目錄中指定的 ACL 套用至新的目錄。

#### 管理您自己的帳戶

您可以修改一般內容來管理自己的帳戶,例如您的電話號碼。在您管理帳戶之前,請確定您擁有 適當權限。

#### 重新命名使用者帳戶

您可以在管理的網域或受管理子樹狀結構中重新命名使用者帳戶。變更使用者登入名稱也會變 更,與使用者帳戶相關聯信箱的名稱。

#### 啟用使用者帳戶

您可以在管理的網域或受管理子樹狀結構中啟用使用者帳戶。如果您正在管理 Microsoft Windows 帳戶,則可以指定 DRA 在其中套用此變更的網域控制器。

當您套用此變更至特定網域控制器時,DRA 也會將此變更套用至這個受控制網域的預設網域控制 器。若要驗證哪個預設網域控制器 DRA 正在使用中,請檢視網域內容。

#### 停用使用者帳戶

您可以停用管理的網域中的使用者帳戶。如果您正在管理 Microsoft Windows 帳戶,則可以指定 DRA 在其中套用此變更的網域控制器。

當您套用此變更至特定網域控制器時,DRA 也會將此變更套用至這個受控制網域的預設網域控制 器。若要驗證哪個預設網域控制器 DRA 正在使用中,請檢視網域內容。

#### 解除鎖定使用者帳戶

您可以在管理的網域或受管理子樹狀結構中解除鎖定使用者帳戶。

因為 DRA 會從帳戶快取擷取使用者帳戶狀態,使用者介面在選取的帳戶實際上鎖定時可能會指示 為解除鎖定。即使帳戶狀態指示其目前為解除鎖定,DRA 仍允許您將使用者帳戶解除鎖定使用者 帳戶。當您使用 DRA 主控台解除鎖定使用者帳戶時也可以指定網域控制器,而無須重設帳戶密 碼。

#### 重設使用者帳戶密碼

您可以在管理的網域或受管理子樹狀結構中重設帳戶的密碼。您擁有的權限會決定可以變更該使 用者帳戶的欄位。

當您重設使用者帳戶的密碼時,DRA 會自動解除鎖定帳戶。您可以選取 DRA 是否要產生使用者帳 戶的新密碼。您也可以修改帳戶的多個密碼相關選項。如果您正在管理 Microsoft Windows 帳 戶,則可以指定 DRA 在其中套用這些變更的網域控制器。

附註: 當您套用此變更至特定網域控制器時, DRA也會將此變更套用至這個受控制網域的預設網 域控制器。若要驗證哪個預設網域控制器 DRA 正在使用中,請檢視網域內容。

#### 將使用者帳戶複製至另一個 **ActiveView**

您可以將使用者帳戶複製至另一個 ActiveView。這個動作稱為傳輸使用者帳戶。若要將使用者帳 戶複製至另一個 ActiveView,您需要來源和目標 ActiveViews 中,將使用者複製至另一個 ActiveView 的權限。將使用者帳戶傳輸至另一個 ActiveView 並不會從來源 ActiveView 移除使用 者帳戶。

#### 將使用者帳戶移至另一個容器

您可以將使用者帳戶移至管理的網域,或受管理子樹狀結構中的另一個容器,例如 OU。

#### 刪除使用者帳戶

您可以在管理的網域或受管理子樹狀結構中刪除使用者帳戶。如果該網域的資源回收筒已停用, 則刪除使用者帳戶會將使用者帳戶從 Active Directory 中永久移除。如果該網域的資源回收筒已 停用,則刪除使用者帳戶者帳戶移至資源回收筒。

警告: 當您建立使用者帳戶時,Microsoft Windows 會將 Security Identifier (SID) 指定給該帳 戶。SID 不會從帳戶名稱中產生。Microsoft Windows 會使用 SID 來記錄每個資源在存取控制清單 (ACL) 中的權限。如果您刪除使用者帳戶,即無法使用相同名稱建立新的使用者帳戶,來傳回該 帳戶的存取功能。

#### 指定使用者帳戶的群組成員資格

您可以在管理的網域或受管理子樹狀結構中,新增使用者帳戶或從特定群組中移除使用者帳戶。 您也可以檢視或修改此帳戶所屬現有群組的內容。

## <span id="page-32-0"></span>**3.1.3** 轉換使用者帳戶

DRA 讓您能夠快速且有效地轉換使用者帳戶。當與使用者帳戶相關聯的個人轉換為新的工作職責時, 您可以使用 DRA 的轉換功能。利用工作角色範本,您可以快速新增、移除或更新與帳戶相關聯的群組 成員資格。無論個人升遷、變更部門或離職,轉換使用者帳戶的功能將可為您省下時間、金錢及臆 測。

### 瞭解轉換程序

您可以使用轉換使用者帳戶功能來滿足下列任何需求:

- 從使用者帳戶移除群組成員資格
- ◆ 將群組成員資格新增至使用者帳戶
- 變更使用者內容
- ◆ 移除特定群組成員資格,同時將其他群組成員資格新增至使用者帳戶

在嘗試轉換使用者帳戶之前,請考慮下列程序:

- **1** 決定您是否需要新增、移除或同時新增及移除群組成員資格。
- **2** 檢閱您目前的相減與附加範本,以確保您擁有必要的樣板使用者帳戶。
- **3** 必要時,請建立任何所需的樣板帳戶。
- **4** 完成轉換使用者精靈。

當 DRA 轉換使用者時,會從使用者帳戶中移除相減樣板指定的群組成員資格,而附加樣板指定的成員 資格則會指定給使用者帳戶。DRA 會將相減或附加範本外部的任何成員資格保留完整。例如,您外部 銷售部門的員工從美國銷售轉移至歐洲銷售。在貴組織內,您會有這些銷售團隊的唯一分發群組和安 全性群組,以及跨所有銷售團隊共享的數個銷售團隊。美國銷售團隊擁有美國熱點配送清單,和美國 銷售管理配送清單分發群組,而歐洲銷售團隊則有歐洲熱點,和歐洲銷售管理分發群組。兩個團隊都 是全球銷售安全性群組的成員,此外也是個人站台特定的安全性群組。

您稱為美國銷售樣板的相減樣板,可能會指定給下列群組成員資格:

- 美國熱點配送清單
- 美國銷售管理配送清單
- 全球銷售安全性
- 美國安全性

您稱為歐洲銷售樣板的附加樣板,可能會指定給下列群組成員資格:

- 歐洲熱點配送清單
- 歐洲銷售管理配送清單
- 全球銷售安全性
- 歐洲安全性

在轉換程序期間,所轉換銷售人員的使用者帳戶會先從由美國銷售樣板指定的所有群組成員資格移 除,然後新增至由歐洲銷售樣板指定的所有群組成員資格。如果這個成員也是 Poker Players 分發群 組的成員,這個群組成員資格會維持不變。

下列權限允許助理管理員在轉換程序期間進一步修改使用者帳戶:

- 在轉換使用者帳戶時修改地址內容
- 在轉換使用者帳戶時修改描述
- 在轉換使用者帳戶時修改辦公室
- 在轉換使用者帳戶時修改電話內容

您也可以限制新增或移除群組成員資格的權限,方法是僅提供下列其中一個權限給助理管理員:

- 將使用者新增至樣板中找到的群組
- ◆ 將使用者從樣板中找到的群組移除

您可以使用任何一個權限限制選項,來建立貴組織內的安全性層。藉由提供特定成員權限以僅移除樣 板中所找到的群組,您可以建立中期使用者帳戶。接著,在不同的助理管理員使用附加樣板帳戶,授 予新的群組成員資格之前,您可以檢閱這些中期帳戶。

### 建立使用者轉換樣板

轉換使用者帳戶會直接繫結至貴組織的角色和工作階層。請考慮為貴公司內的每一個角色和工作建立 樣板。DRA 在用來作為相減與附加的使用者帳戶樣板之間沒有任何差異。在貴組織內針對每一個角色 建立單一樣板使用者帳戶。在轉換期間,您要選取樣板作為相減或附加。選取樣板作為相減不會停止 讓相同的樣板在未來的轉換中用來作為附加。

若要建立使用者轉換樣板,您必須有權限可建立使用者帳戶,並將該使用者帳戶指定為適當的群組。 可透過在適當 ActiveViews 中將您的帳戶與「建立並刪除使用者帳戶」和「群組管理」角色建立關 聯,或透過指定人員權限來取得這些權限。

### 轉換使用者帳戶

轉換使用者帳戶可讓您新增、移除或同時新增並移除使用者帳戶群組成員資格。使用此工作流程可在 成員從一個工作職責,轉換至貴組織內另一個職責轉換時協助您。您必須擁有「轉換使用者」角色或 是包含適當權限可轉換使用者帳戶的角色。這個功能僅能從帳戶與資源管理主控台完成。

#### 若要轉換使用者帳戶:

- **1** 在左窗格中,展開我的所有受管理物件。
- **2** 若要指定您想管理的使用者帳戶,請執行立即尋找操作來尋找,然後選取使用者物件。
- **3** 按一下「任務 > 轉換」。
- **4** 檢閱「歡迎」視窗,然後按下一步。
- **5** 在「選取使用者樣板」視窗上,使用瀏覽來選取適當的相減樣板使用者。
- **6** 如果您想要檢閱相減樣板使用者帳戶的內容,請按一下檢視。
- **7** 使用瀏覽來選取適當的附加樣板使用者。
- **8** 如果您想要檢閱附加樣板使用者帳戶的內容,請按一下檢視。
- **9** 如果您擁有適當權限,可以勾選變更使用者的其他內容然後選取要修改的內容。按下一步以導覽至 可用的內容。

**10** 按一下「下一步」。

**11** 檢閱摘要視窗,然後按一下「完成」。

## <span id="page-34-0"></span>**3.2** 管理群組

您可以助理管理員身分使用 DRA 來管理群組並修改群組內容。群組可讓您提供特定許可給一組定義的 使用者帳戶。群組可讓您控制使用者帳戶,可在任何網域中存取的是哪些資料及資源。

您可以管理任何類型及範圍的群組。例如,您可以巢狀群組,讓一個群組可以從另一個群組繼承許 可。您也可以從信任網域將群組新增至管理的網域中的另一個群組,或管理暫時群組指定,有效地控 制群組成員資格存取網域。

### <span id="page-34-1"></span>**3.2.1** 群組管理任務

本節會指導您如何在帳戶與資源管理主控台中管理群組。利用適當權限,您可以執行各種群組管理任 務,例如修改群組成員。如果您選取多個群組,可以在一個操作中執行選取的任務,例如刪除、移動 或將成員新增至群組。任務功能表會指出您在選取單一或多個群組時可以執行哪些任務。

#### 將帳戶新增至群組

您可以將使用者帳戶、聯絡人及電腦新增至受管理的群組。

附註: 此任務會將多個帳戶新增至選取的群組。您可以將單一帳戶新增至群組,方法是選取適當 的帳戶然後按一下「任務」功能表上的「新增至群組」。

如果將帳戶新增至另一個群組會增加您的帳戶權限,則 DRA 不允許您新增帳戶。

#### 將帳戶新增至其他群組

您可以將群組新增至另一個受管理群組來巢狀群組。當群組是另一個群組中的巢狀群組時,子群 組可以繼承父群組中的許可。

**附註:** 如果將群組新增至另一個群組會增加您的來源群組權限,則 DRA 不允許您新增群組。

#### 修改群組內容

您可以修改本機和全域群組的內容。您擁有的權限會決定您在管理的網域,或受管理子樹狀結構 中,可以修改的群組內容。如果您已安裝 Exchange 並啟用 Microsoft Exchange 支援,在管理群 組時,即可修改配送清單。

#### 建立群組

您可以在管理的網域或受管理子樹狀結構中建立群組。您可以修改新群組的內容,例如群組成 員。

#### 附註:

- 貴公司可能有透過規則強制執行的命名慣例,這會決定您可以指定給新群組的名稱。
- ◆ 依預設,DRA 會將新的群組放在管理的網域的使用者 OU 中。

#### 指定群組成員

您可以從受管理群組中新增或移除使用者帳戶、聯絡人、電腦或其他群組。DRA 僅允許您移除外 部安全性主體。您也可以檢視或修改現有群組成員的內容,除了外部安全性主體。

當您從群組移除成員時,DRA 不會刪除物件。當您將成員新增至群組時,必須有權限可修改您想 要新增的物件。

附註: 您無法將使用者帳戶或群組新增至任何 Windows 特別群組 (Administrators、Account Operators、Backup Operators 或 Server Operators),除非您是 Windows 管理員或該特定特別群 組的成員。

#### 指定群組的群組成員資格

您可以新增群組,或從管理的網域或受管理子樹狀結構中的其他群組移除群組。您也可以檢視或 修改此群組所屬現有群組的內容。

#### 設定群組成員資格安全性許可

您可以設定群組成員資格的 Active Directory 安全性許可。這些許可會指定哪些成員可以使用 Microsoft Outlook 來檢視 (讀取) 及修改 (寫入) 群組成員資格。這些設定可讓您更有效地保 護配送清單及您環境中的安全性群組。您無法修改繼承的安全性許可。

附註: 當您管理群組成員資格安全性時,停用的許可表示繼承的許可。

#### 設定群組擁有權

您可以設定任何 Microsoft Windows 分發或安全性群組的擁有權。您可以授予群組擁有權許可給 使用者帳戶、群組或聯絡人。授予群組擁有權會允許指定的使用者帳戶、群組或聯絡人修改此群 組的成員資格。

附註: 當 Microsoft Exchange 伺服器隱藏群組成員資格時,DRA 會停用「管理員可以更新會員清 單」核取方塊。若要啟用此核取方塊,請按一下「群組內容」視窗 Exchange 索引標籤上的「公 開群組成員資格」。

#### 複製群組

您可以在管理的網域中複製本機群組及全域群組。複製群組會建立類型和屬性與原始群組相同的 新群組。DRA 也會嘗試從原始群組將所有成員新增至新的群組。

藉由複製群組,您可以根據具有相似內容的其他群組快速建立群組。當您複製群組時,DRA 會使 用選取群組的值填入複製群組精靈。您也可以修改新群組的內容。

#### 附註:

- 貴公司可能有透過規則強制執行的命名慣例,這會決定您可以指定給新群組的名稱。
- 依預設,DRA 會將新的群組放在管理的網域的使用者 OU 中。

#### 刪除群組

您可以刪除管理的網域或受管理子樹狀結構中的本機和全域群組。如果該網域的資源回收筒已停 用,則刪除群組會將群組從 Active Directory 中永久移除。如果該網域的資源回收筒已啟用,刪 除群組會將群組移動到資源回收筒並停用群組內容。

如需關於資源回收筒的詳細資訊,請參閱 [管理資源回收筒。](#page-57-0)

警告: 當您建立群組時,Microsoft Windows 會將 Security Identifier (SID) 指定給該群組。 SID 不會從群組名稱中產生。Microsoft Windows 會使用 SID 來記錄每個資源在存取控制清單 (ACL) 中的權限。如果您刪除群組,即無法使用相同名稱建立新的群組,來傳回該群組的存取功 能。

#### 將群組移至另一個容器

您可以將群組移至管理的網域或受管理子樹狀結構中的另一個容器,例如 OU。

#### 在配送清單中公開群組成員資格

您可以在配送清單中公開管理的網域或受管理子樹狀結構中群組的群組成員資格。

#### 從配送清單隱藏群組成員資格

您可以在配送清單中隱藏管理的網域或受管理子樹狀結構中群組的群組成員資格。

## <span id="page-36-0"></span>**3.2.2** 暫時群組指定

暫時群組指定讓您可針對僅在特定的一段時間需要群組成員的使用者管理群組成員資格。本節會指導 您如何在帳戶與資源管理主控台中管理暫時群組指定。您可以使用適當權限來執行任務,例如建立新 的暫時群組指定或移除到期的暫時群組指定。您僅能在主要管理伺服器上執行這些任務。任務功能表 會指出您在選取單一或多個暫時群組指定時可以執行哪些任務。

#### 管理暫時群組指定內容

您僅能在主要管理伺服器上,管理暫時群組指定的內容,或儲存的已到期暫時群組指定。您擁有 的權限會決定您可以修改的暫時群組指定內容。

#### 建立新的暫時群組指定

您僅能在主要管理伺服器上建立暫時群組指定。您也可以修改新暫時群組指定的內容,例如排 程。

#### 在暫時群組指定中管理使用者帳戶

您可以從主要管理伺服器上的暫時群組指定新增或移除使用者帳戶。

附註: 您僅能管理暫時群組指定尚未作用中的使用者帳戶。

#### 重新編程暫時群組指定

您僅能在主要管理伺服器上重新編程暫時群組指定。您也能重新編程儲存的已到期暫時群組指 定。

**附註:** 當暫時群組指定到期時,DRA 會自動加以刪除,除非您已儲存供未來使用。

#### 刪除暫時群組指定

您可以在主要管理伺服器上刪除任何暫時群組指定。

## <span id="page-36-1"></span>**3.3** 管理動態通訊群組

動態通訊群組是已啟用郵件的 Active Directory 群組物件,您可以建立來促進大量傳送電子郵件訊息 和其他資訊。

每次訊息傳送到群組時,都會計算動態通訊群組的會員清單,這會根據您定義的過濾器和條件。這與 當中包含一組已定義成員的一般通訊群組不同。當電子郵件訊息傳送到動態通訊群組時,它會傳送到 與針對該群組所定義準則相符組織中的所有收件者。

DRA 支援下列功能:

稽核及 UI 報告

- 列舉動態通訊群組的支援
- NetIQ 報告中心 (NRC) 的動態通訊群組報告
- 動態通訊群組的觸發操作支援
- Exchange 動態通訊群組的 UI 分機支援

動態通訊群組任務:

#### 建立動態通訊群組

您可以在管理的網域或受管理子樹狀結構中建立動態通訊群組。您也可以修改新動態通訊群組的 內容,例如群組成員。

#### 附註:

- 貴公司可能有透過規則強制執行的命名慣例,這會決定您可以指定給新動態通訊群組的名 稱。
- ◆ 依預設,DRA 會將新的動態通訊群組放在管理的網域的使用者 OU 中。

#### 複製動態通訊群組

您可以在管理的網域中複製本機及全域動態通訊群組。複製動態通訊群組會建立與原始動態通訊 群組相同類型和屬性的新動態通訊群組。

您可以藉由複製動態通訊群組,根據包含相同內容的其他動態通訊群組快速建立動態通訊群組。 當您複製動態通訊群組時,DRA會使用已選取動態通訊群組中的值來填入複製動態涌訊群組精 靈。您也可以修改新動態通訊群組的內容。

#### 將動態通訊群組移至另一個容器

您可以將動態通訊群組移至管理的網域或受管理子樹狀結構中的另一個容器,例如 OU。

#### 刪除動態通訊群組

您可以刪除管理的網域或受管理子樹狀結構中的本機和全域動態通訊群組。如果該網域的資源回 收筒已停用,則刪除動熊通訊群組會將動熊通訊群組從 Active Directory 中永久移除。如果該網 域的資源回收筒已啟用,刪除動態通訊群組會將動態通訊群組移動到資源回收筒並停用動態通訊 群組的內容。

如需關於資源回收筒的詳細資訊,請參閱 [管理資源回收筒。](#page-57-0)

警告: 當您建立動態通訊群組時,Microsoft Windows 會將 Security Identifier (SID) 指定給該 動態通訊群組。SID 不會從動態通訊群組名稱中產生。Microsoft Windows 會使用 SID 來記錄每個 資源在存取控制清單 (ACL) 中的權限。如果您刪除動態通訊群組,即無法使用相同名稱建立新的 動態通訊群組,來傳回該動態通訊群組的存取功能。

#### 修改動態通訊群組內容

您可以修改本機和全域動態通訊群組的內容。您擁有的權限會決定您在管理的網域,或受管理子 樹狀結構中,可以修改的群組內容。

#### 指定過濾器

動態配送清單的成員資格是由其過濾器所決定,且您可進行定義。

#### 指定條件

條件會定義物件成為動態通訊群組成員所必須符合的準則。

## <span id="page-38-0"></span>**3.4** 管理動態群組

動態群組的成員資格會根據一組定義的準則而變更。目前為止,動態群組僅能存在於 Exchange 環境 中,但現在也可以在 Active Directory 設定中建立。

下圖說明 Active Directory 動態群組的一般使用方式。圖中有三種動態群組。每個群組皆有一組準 則,可決定能與不能新增至群組的項目。每個群組都會控制存取一組特定的檔案、資料夾和應用程 式。

**提示:**您可以建立包含動態群組永久成員的*靜態成員清單*;您也可以建立*排除的成員清單*,這會拒絕。 動態群組中的使用者成員資格。

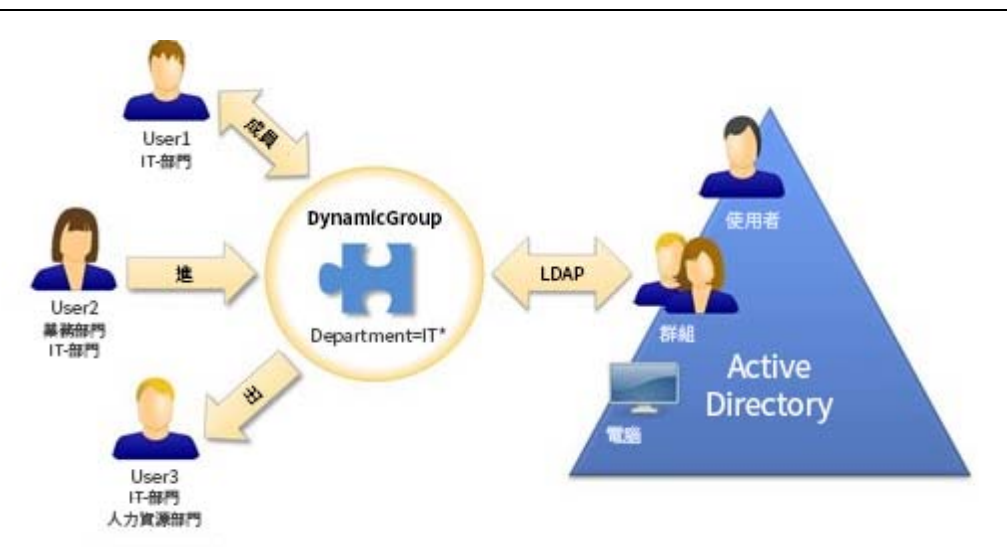

User2 最近已加入 IT 部門。當 IT 部門的動態群組更新時,系統會將她新增至群組。當銷售部門的動 態群組更新時,User2 會從其成員清單中移除。

提示: 您可以重新整理動態群組的成員清單,方法是以滑鼠右鍵按一下然後選取更新成員。

User3 已離開 IT 部門並進入 HR 部門,將會從 IT 部門動態群組中移除,並新增至 HR 部門動態群組。

#### 建立動態群組

您可以在管理的網域或受管理子樹狀結構中建立動態群組。您也可以修改新動態群組的內容,例 如群組成員。

#### 附註:

- 貴公司可能有透過規則強制執行的命名慣例,這會決定您可以指定給新動態群組的名稱。
- 依預設,DRA 會將新的動態群組放在管理的網域的使用者 OU 中。

#### 建立過濾器

每次群組重新整理時,動態群組都會使用過濾器來新增使用者或從其會員清單中移除使用者。

#### 管理靜態成員清單

放置於動態群組靜態成員清單上的使用者會變成群組的永久成員,直到您手動將使用者移除為 止。

當您從動態群組移除成員時,DRA 不會刪除物件。當您將成員新增至動態群組時,必須有權限可 修改您想要新增的物件。

#### 管理排除的成員清單

放置於動態群組排除成員清單上的使用者不允許加入群組,直到您手動將使用者從這個清單移除 為止。

#### 重新整理成員清單

您可以藉由更新成員動作重新整理動態群組中的成員。

#### 複製動態群組

您可以在管理的網域中複製本機及全域動態群組。複製動態群組會建立與原始動態群組相同類型 和屬性的新動態群組。

您可以藉由複製動態群組,根據包含相同內容的其他動態群組快速建立動態群組。當您複製動態 群組時,DRA 會使用已選取動態群組中的值來填入複製動態群組精靈。您也可以修改新動態群組 的內容。

#### 將動態群組移至另一個容器

您可以將動態群組移至管理的網域或受管理子樹狀結構中的另一個容器,例如 OU。

#### 刪除動態群組

您可以刪除管理的網域或受管理子樹狀結構中的本機和全域動態群組。如果該網域的資源回收筒 已停用,則刪除動態群組會將動態群組從 Active Directory 中永久移除。如果該網域的資源回收 筒已啟用,刪除動態群組會將動態群組移動到資源回收筒並停用動態群組的內容。

如需關於資源回收筒的詳細資訊,請參閱 [管理資源回收筒。](#page-57-0)

警告: 當您建立動態群組時,Microsoft Windows 會將 Security Identifier (SID) 指定給該動態 群組。SID 不會從動態群組名稱中產生。Microsoft Windows 會使用 SID 來記錄每個資源在存取控 制清單 (ACL) 中的權限。如果您刪除動態群組,即無法使用相同名稱建立新的動態群組,來傳回 該動態群組的存取功能。

#### 修改動態群組內容

您可以修改本機和全域動態群組的內容。您擁有的權限會決定您在管理的網域,或受管理子樹狀 結構中,可以修改的群組內容。

#### 將動態群組新增至其他動態群組

您可以將動態群組新增至另一個受管理動態群組來巢狀動態群組。當動態群組是另一個動態群組 中的巢狀群組時,子動態群組可以繼承父動態群組中的許可。

附註:如果將動態群組新增至另一個動態群組會增加您的來源動態群組權限,則 DRA不允許您新 增動態群組。

#### 設定群組成員資格安全性許可

您可以設定動態群組成員資格的 Active Directory 安全性許可。這些許可會指定哪些成員可以使 用 Microsoft Outlook 來檢視 (讀取) 及修改 (寫入) 動態群組成員資格。這些設定可讓您更有 效地保護配送清單及您環境中的安全性動態群組。您無法修改繼承的安全性許可。

附註: 當您管理動態群組成員資格安全性時,停用的許可表示繼承的許可。

#### 設定動態群組擁有權

您可以授予動態群組擁有權許可給使用者帳戶、群組或聯絡人。授予動態群組擁有權會允許指定 的使用者帳戶、群組或聯絡人修改此動態群組的成員資格。

#### 在配送清單中公開動態群組成員資格

您可以在配送清單中公開管理的網域或受管理子樹狀結構中群組的動態群組成員資格。

#### 從配送清單隱藏動態群組成員資格

您可以在配送清單中隱藏管理的網域或受管理子樹狀結構中群組的動態群組成員資格。

附註: Microsoft Exchange 2007 配送清單的隱藏群組成員資格選項已停用。

## <span id="page-40-0"></span>**3.5** 管理聯絡人

DRA 可讓您管理許多網路物件,包含聯絡人和相關聯的電子郵件地址。聯絡人僅可在混合模式或原生 Microsoft Windows 網域中使用。聯絡人沒有安全性識別碼 (SID),如同使用者帳戶及群組。使用聯絡 人將成員新增至配送清單或群組,而不授予他們網路服務的存取權。

您可以將聯絡人新增至混合及原生模式網域中的安全性或分發群組。因為安全性群組可用來作為 Microsoft Windows 中的配送清單,您可能需要將聯絡人新增至這些群組。當您移轉至原生模式 Microsoft Windows 網域時, 在全域安全性群組中擁有聯絡人不會避免群組轉換至通用安全性群組。

#### 修改聯絡人內容

您可以修改聯絡人內容。您擁有的權限會決定您在管理的網域中可以修改的聯絡人內容。如果您 安裝了 Exchange 並啟用 Exchange 支援,可在管理聯絡人時修改電子郵件地址內容。

#### 建立聯絡人

您可以在管理的網域或受管理子樹狀結構中建立聯絡人。您也可以修改內容、啟用電子郵件並指 定電子郵件地址,及指定新聯絡人的群組成員資格。

#### 複製聯絡人

藉由複製聯絡人,您可以根據具有相似內容的其他聯絡人快速建立聯絡人。當您複製聯絡人時, DRA 會使用選取聯絡人的值填入複製聯絡人精靈。您也可以修改內容、啟用電子郵件並指定電子 郵件地址,及指定新聯絡人的群組成員資格。

#### 管理聯絡人的群組成員資格

您可以在管理的網域或受管理子樹狀結構中,新增使用者帳戶或從特定群組中移除聯絡人。您也 可以檢視或修改此聯絡人所屬現有群組的內容。

#### 將聯絡人移至另一個 **OU**

您可以將聯絡人移至管理的網域或受管理子樹狀結構中的另一個容器,例如 OU。

#### 刪除聯絡人

您可以從管理的網域或受管理子樹狀結構刪除聯絡人。如果該網域的資源回收筒已停用,則刪除 聯絡人會將聯絡人從 Active Directory 中永久移除。如果該網域的資源回收筒已停用,則刪除聯 絡人會將聯絡人移至資源回收筒。

如需關於資源回收筒的詳細資訊,請參閱 [管理資源回收筒。](#page-57-0)

# <span id="page-41-0"></span>4 <sup>4</sup>管理 **Exchange** 信箱和公用資料夾

您可以使用 DRA 來管理 Microsoft Exchange 信箱, 作為使用者帳戶內容的延伸。這項整合可讓您簡化 管理工作流程,以便您能夠有效地管理 Exchange 內容。您也可以從使用者帳戶連結的信箱 和 Exchange 帳戶樹系,並管理資源信箱、共享信箱和公用資料夾。

### 帳戶和資源管理主控台中的管理信箱任務

使用ARM 主控台時,您要從物件內容中的**Exchange** 任務索引標籤執行適當信箱任務,也可以從選取的 物件的任務或右鍵點擊功能表存取。一般而言,您要選取我的所有受管理物件節點並執行立即尋找操作 來尋找並選取所需的物件。

### 管理 **Web** 主控台中的信箱任務

使用 Web 主控台時,您要從「管理 > 搜尋 - 索引標籤執行下列滴用信箱任務。一般而言,您要執行搜 尋操作來尋找及選取所需的信箱物件。一旦您在清單中選取一個或多個物件後,工具列按鍵會變成作 用中。將滑鼠移至按鍵上以顯示其功能。與郵件相關的所有選項都在工具列右側。

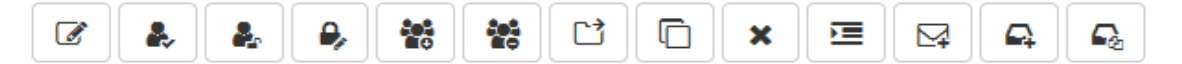

## <span id="page-41-1"></span>**4.1** 使用者信箱的管理任務

您可以在受管理的網域或受管理的子樹狀結構中管理使用者帳戶的 Microsoft Exchange 信箱。管理 Microsoft Exchange 信箱的每個方面都需要不同權限。您所擁有的權限會控制可以修改的信箱內容, 或您是否可以建立、檢視或刪除 Microsoft Exchange 信箱。您也可以管理信箱許可和與使用者帳戶相 關聯的許可,讓您可以控制 Microsoft Exchange 環境的安全性。如果您沒有修改索引標籤或所選取信 箱欄位的必要權限,DRA 會停用您無法修改的索引標籤和欄位。

除了以下定義的任務,DRA 管理員可在物件内容中啟用使用者帳戶選項來設定 Skype 和 Skype Online 的設定。您可以在 ARM 主控台和 Web 主控台的使用者帳戶中設定 Skype。Skype Online 僅能從 Web 主 控台設定。

#### 建立信箱

您可以建立現有使用者帳戶的 Microsoft Exchange 信箱。您也可以修改新信箱的內容。

附註: 當您建立信箱時,Exchange 會根據您的 Exchange 規則設定產生必要的代理字串。 Microsoft Exchange 也會產生預設代理字串。因此,當您檢視新建立信箱的內容時,會看到兩種 代理字串類型。

#### 複製使用者帳戶

當您複製使用者帳戶時,任何使用者為成員的群組,都會自動新增至新的使用者帳戶,讓您省下 設定新帳戶的時間。您可以從新帳戶新增或移除群組、啟用電子郵件,並進行與您會對任何新帳 戶所做相同的任何其他內容組態。

附註: 當您複製 InetOrgPerson 物件時, 即會建立使用者帳戶。

#### 移動信箱

您可以將使用者帳戶的 Microsoft Exchange 信箱移至另一個信箱儲存區或 Microsoft Exchange 伺服器。

#### 修改信箱內容

當您管理相關聯的使用者帳戶時,可以修改 Microsoft Exchange 信箱的內容。您擁有的權限會決 定可以修改的信箱內容。

附註: 您無法修改成員伺服器上受管理使用者帳戶的信箱內容。

#### 設定信箱安全性許可

您可以指定想要使用特定 Microsoft Exchange 信箱授予或拒絕傳送及接收電子郵件功能的是哪些 使用者帳戶、群組或電腦。這些設定可讓您更有效地保護 Exchange 環境的安全。您無法修改繼 承的安全性許可。

**附註:** 當您管理信箱安全性時,停用的許可表示繼承的許可。

#### 移除信箱安全性許可

您可以移除與 Microsoft Exchange 信箱相關聯使用者帳戶、群組或電腦的信箱安全性許可。移除 信箱安全性許可可避免使用者帳戶、群組或電腦帳戶透過指定的信箱傳送及接收電子郵件。您無 法移除繼承的安全性許可。

#### 設定信箱權限

您可以授予或拒絕特定 Microsoft Exchange 信箱的使用者帳戶、群組或電腦權限。這些設定可讓 您更有效地保護 Exchange 環境的安全。您無法修改繼承的信箱權限。

附註: 當您管理信箱許可時,停用的許可表示繼承的許可。

#### 移除信箱權限

您可以移除與特定 Microsoft Exchange 信箱相關聯使用者帳戶、群組或電腦的信箱權限。移除信 箱權限會讓使用者帳戶、群組或電腦帳戶無法使用指定的信箱。您無法移除繼承的信箱權限。

#### 刪除信箱

您可以在管理的網域或受管理子樹狀結構中刪除與使用者帳戶相關聯的信箱。刪除信箱也會刪除 信箱中的所有訊息。

#### 新增或修改電子郵件地址

您可以在管理的網域或受管理子樹狀結構中,指定與使用者帳戶相關聯信箱的電子郵件地址。您 也可以指定電子郵件地址給還沒有信箱的使用者帳戶。管理 Microsoft Exchange 信箱時,您僅能 新增由代理產生規則所定義的電子郵件地址類型。

#### 指定回覆地址

您可以在管理的網域或受管理子樹狀結構中,設定與使用者帳戶相關聯信箱的回覆地址。您可以 設定信箱的數個回覆地址。但是,您無法將多個電子郵件地址類型設為回覆地址。例如,您無法 將多個網際網路地址指定為回覆地址。

#### 刪除電子郵件地址

您可以從信箱移除地址來刪除電子郵件地址。

#### 指定傳送選項

您可以指定使用者可使用哪些信箱來傳送訊息、設定轉遞選項並指定收件者限制。

#### 指定傳送限制

您可以藉由設定傳送限制來限制收到及送出訊息的大小,以及接收特定信箱的收到訊息。

#### 指定儲存限制

您可以指定儲存限制,例如根據信箱大小的警告。您也可以指定已刪除項目的保留次數。

#### 檢查信箱移動狀態

您可以檢查信箱移動的狀態並對其採取行動,例如清除狀態、取消移動,以及繼續已中斷的移 動。

## <span id="page-43-0"></span>**4.2 Office 365** 信箱的管理任務

本節包含在帳戶與資源管理主控台及 Web 主控台中管理 Microsoft Office 365 信箱的資訊。您可以使 用適當權限來執行各種使用者帳戶管理任務,例如置於訴訟資料暫留及設定電子郵件轉遞。

#### 置於訴訟資料暫留

當合理預期訴訟時,可能需要訴訟資料暫留。組織必須保留與案件相關的電子儲存資訊,例如電 子郵件。

設定信箱上的訴訟資料暫留以保留所有信箱內容,包含已刪除的項目及已修改項目的原始版本。 置於訴訟資料暫留上的使用者信箱,也會保留使用者歸檔信箱中的內容,如果存在。暫留可維持 一段特定的時間,或是直到您從信箱移除訴訟資料暫留為止。

您必須具有 Exchange Online Enterprise E3 授權才能置於訴訟資料暫留。您要在使用者物件的內 容中透過訴訟資料暫留索引標籤。

#### 委託信箱許可

您可以在使用者物件的內容中透過「信箱委託」索引標籤委託 Office 365 信箱許可。您可以委 託的許可有三種類型,「傳送為」、「代理傳送者」及「完整存取」。可以委託的許可類型取決於 接收物件類型。

#### 設定電子郵件轉遞

您可以在使用者物件的內容中透過「郵件流程」選項啟用使用者帳戶的郵件轉遞。

## <span id="page-43-1"></span>**4.3** 資源信箱的管理任務

Microsoft Exchange 的資源信箱特性,可讓您建立代表資源的信箱,例如會議室,讓您可以如同人 員,傳送會議邀請給信箱來加以保留。DRA 包含一組角色、權限及規則,讓您可以有效地管理資源信 箱。

DRA 具有資源信箱的 UI 延伸支援,以及產生稽核或 UI 報告的支援。ADSI 程序檔的支援也會整合至 DRA。

#### 建立資源信箱

您可以在管理的網域或受管理子樹狀結構中建立資源信箱。

#### 將資源信箱移至另一個容器

您可以將資源信箱移至管理的網域或受管理子樹狀結構中的另一個容器,例如 OU。

#### 將資源信箱移至另一個信箱儲存區或 **Exchange** 伺服器

您可以將資源信箱移至另一個信箱儲存區或 Microsoft Exchange 伺服器。

#### 複製資源信箱

您可以複製資源信箱快速建立具有相似內容的其他資源信箱。當您複製資源信箱時,DRA 會使用 已選取資源的值填入複製資源信箱精靈。

#### 重新命名資源信箱

您可以在管理的網域或受管理子樹狀結構中重新命名資源信箱。變更使用者登入名稱也會變更, 與使用者帳戶相關聯信箱的名稱。

#### 將資源信箱新增至群組

您可以在管理的網域或受管理子樹狀結構中,將資源信箱新增至特定群組。

#### 從容器刪除資源信箱

您可以從管理的網域或受管理子樹狀結構刪除資源信箱。如果該網域的資源回收筒已停用,則刪 除資源信箱會將資源信箱從 Active Directory 中永久移除。如果該網域的資源回收筒已停用,則 刪除資源信箱會將資源信箱移至資源回收筒。

#### 刪除資源信箱

您可以在管理的網域或受管理子樹狀結構刪除資源信箱。刪除資源信箱也會刪除信箱中的所有訊 息。

#### 還原刪除的資源信箱

如果已啟用該網域中的資源回收筒,您可以還原已刪除的資源信箱。

#### 修改資源信箱內容

您可以在受管理的網域或受管理的子樹狀結構中,管理資源信箱的內容。您擁有的權限會決定您 可以修改的內容。

## <span id="page-44-0"></span>**4.4** 共享信箱的管理任務

共享信箱對於服務台管理員和技術支援人員很有用,因為所有回應都可設定為前往可供多個使用者存 取的單一信箱。信箱必須在DRA管理的網域中,並啟用Exchange規則,且您必須已受委託權限才能管 理共享信箱。

當您建立共享信箱時,可以委託兩種許可給使用者:「傳送為」及「完整存取」。「傳送為」提供讀取 及傳送電子郵件的許可。您可以委託許可給使用者及群組物件。您也可以指定傳送限制、傳送選項、 儲存限制、資料夾許可及物件內容中的數個其他選項。

共享信箱管理僅在 Web 主控台支援。

#### 建立共享信箱

您可以在管理的網域或受管理子樹狀結構中建立共享信箱。

#### 將共享信箱移至另一個容器

您可以將共享信箱移至管理的網域或受管理子樹狀結構中的另一個容器,例如 OU。

#### 將共享信箱移至另一個信箱儲存區

您可以將共享信箱移至另一個信箱儲存區。

#### 複製共享信箱

您可以複製共享信箱快速建立具有相似內容的其他共享信箱。

#### 重新命名共享信箱

您可以在管理的網域或受管理子樹狀結構中重新命名共享信箱。變更使用者登入名稱也會變更, 與使用者帳戶相關聯信箱的名稱。

#### 從容器刪除共享信箱

您可以從管理的網域或受管理子樹狀結構刪除共享信箱。如果該網域的資源回收筒已停用,則刪 除共享信箱會將共享信箱從 Active Directory 中永久移除。如果該網域的資源回收筒已停用,則 刪除共享信箱會將共享信箱移至資源回收筒。

#### 刪除共享信箱

您可以在管理的網域或受管理子樹狀結構刪除共享信箱。刪除共享信箱也會刪除信箱中的所有訊 息。

#### 還原刪除的共享信箱

如果已啟用該網域中的資源回收筒,您可以還原已刪除的共享信箱。

#### 建立歸檔共享信箱

您可以在管理的網域或受管理子樹狀結構中建立歸檔共享信箱。

#### 刪除歸檔共享信箱

您可以在管理的網域或受管理子樹狀結構中刪除歸檔共享信箱。

#### 修改共享信箱內容

您可以在受管理的網域或受管理的子樹狀結構中修改共享信箱的內容。您擁有的權限會決定可以 修改的內容。

## <span id="page-45-0"></span>**4.5** 連結的信箱的管理任務

當信箱移轉很常見時,連結的信箱對於合併、併購及公司分割期間發生的大型組織變更相當實用。這 個特性可永不同的Exchange樹系連結的信箱讓使用者電子郵件中斷無效。信箱必須在DRA管理的網域 中,並啟用 Exchange 規則,且您必須已受委託權限才能管理連結的信箱。當您建立連結的信箱時, 「連結的信箱」索引標籤會新增至使用者物件的內容。

連結的信箱管理僅在 Web 主控台支援。您要從已選取使用者帳戶的工具列建立連結的信箱。僅當選取 的使用者網域具有外部樹系信任,及 DRA中的其他管理的網域時才會啟用此選項。在另一個 DRA管理 的網域中搜尋要連結的帳戶時,僅會列出已停用的使用者帳戶。

#### 建立連結的信箱

您可以在不同的受管理 Exchange 樹系中,選取的兩個使用者帳戶建立連結的信箱。

#### 刪除連結的信箱

您可以從具有連結的信箱的已選取使用者刪除連結的信箱。

#### 修改連結的信箱內容

您可以修改從已選取使用者內容的連結的信箱索引標籤修改連結的信箱的內容。

#### 建立連結歸檔信箱

您可以從具有連結的信箱的已選取使用者建立連結歸檔信箱。

#### 刪除連結歸檔信箱

您可以從具有連結歸檔信箱的已選取使用者刪除連結歸檔信箱。

#### 還原刪除的連結的信箱

如果已啟用該網域中的資源回收筒,您可以還原已刪除的連結的信箱。

## <span id="page-46-0"></span>**4.6** 公用資料夾的管理任務

如果 DRA 管理員已在 DRA 受管理企業建立公用資料夾樹系,並授予您在 DRA 中管理公用資料夾的權 限,您將能夠建立共享資料夾、修改資料夾內容,以及產生變更歷程報告。僅能在 Web 主控台中建立 並修改公用資料夾。您要從「管理 > 公用資料夾」索引標籤執行公用資料夾任務。

#### 建立公用資料夾

您可以在指定的「公用資料夾」網域、子樹狀結構和信箱中透過 Web 主控台來建立新的公用資料 夾。您可以使用已選取網域的預設信箱或選擇一個信箱。

#### 啟用公用資料夾的電子郵件

您可以使用清單工具列上的啟用郵件選項,來啟用公用資料夾的電子郵件。這可讓您將電子郵件 地址與公用資料夾相關聯,並修改公用資料夾的內容。

#### 停用公用資料夾的電子郵件

您可以使用清單工具列上的停用郵件選項來停用公用資料夾的電子郵件。

#### 修改公用資料夾內容

在現有的公用資料夾啟用郵件後,您可以檢視資料夾的統計資料,並修改該公用資料夾的內容。 在這些內容中,您可以指定使用者傳送與限制選項、大小限制與配額警告、郵件內容、儲存區保 留限制、包含仲裁者以核准郵件及自定屬性。

附註: 當選取多個公用資料夾時,您也可以更新多個公用資料夾的部分內容,例如儲存區配額。

#### 刪除公用資料夾

如果公用資料夾沒有任何子資料夾且電子郵件選項已停用,您可以刪除公用資料夾。

# <span id="page-47-0"></span>5 <sup>5</sup>管理資源

DRA 可讓您管理資源,包含電腦、印表機和其他裝置,以及與這些資源相關聯的程序。例如,如果您 需要在受管理電腦上啟動特定服務,可以在 DRA 中搜尋該電腦物件、透過物件內容存取其服務,然後 從 DRA 重新啟動該電腦上的特定服務,而無須遠端連接至該電腦。

## <span id="page-47-1"></span>**5.1** 管理組織單位 **(OU)**

本節會指導您如何在帳戶與資源管理主控台中管理 OU。有了適當的能力,您即可執行各種 OU 管理工 作,例如將 OU 移至另一個容器。

#### 修改 **OU** 屬性

您可以修改 OU 的屬性。您擁有的權限會決定您在受管理網域或受管理子樹狀結構中,可以修改 的 OU 內容。

#### 建立 **OU**

您可以在受管理網域或受管理子樹狀結構中建立 OU。您也可以修改一般屬性,例如 OU 描述。

#### 複製 **OU**

您可以從受管理網域或受管理子樹狀結構,複製現有OU來建立新OU。您也可以修改新OU的一般 屬性,例如 OU 描述。複製 OU 並不會複製該 OU 中包含的物件。

#### 開啟 **Active Directory** 樹狀結構至 **OU** 位置

您可以快速簡單地開啟 Active Directory 樹狀結構至受管理網域或受管理子樹狀結構中的特定 OU 位置。

#### 將 **OU** 移至另一個容器

您可以將 OU 移至受管理網域中的不同容器。管理網域的子樹狀結構時,您可以在該子樹狀結構 的階層內移動 OU。

#### 附註:

- ◆ 如果將 OU 移至另一個容器會讓您對該移動的 OU 權限提升,則 DRA 不會允許移動該 OU。
- ◆ 您也可以將 OU 拖曳到新位置來移動 OU。

#### 正在刪除 **OU**

您可以從受管理的網域或受管理子樹狀結構刪除OU。您只能刪除空白的OU。如果OU 包含物件, 則您無法將該 OU 刪除。為了刪除包含物件的 OU,請先刪除所有物件,然後再刪除 OU。

## <span id="page-48-0"></span>**5.2** 管理電腦

DRA 可讓您在管理的網域或受管理子樹狀結構中管理電腦。例如,您可以新增或移除管理的網域中的 電腦帳戶,以及管理每個電腦上的資源。當您將電腦新增至網域時,DRA 會在該網域中建立該電腦的 電腦帳戶。接著,您可以連接該網域中的電腦,並設定電腦來使用該電腦帳戶。您也可以檢視及修改 電腦帳戶的內容。DRA 也可讓您將電腦關機,並同步化管理的網域中的網域控制器。

附註:您無法管理隱藏的網域控制器。網域快取不包含隱藏的網域控制器。因此,DRA 不會在清單或 內容視窗中顯示隱藏的網域。

#### 指定電腦的群組成員資格

您可以在管理的網域或受管理子樹狀結構中,新增使用者帳戶或從特定群組中移除電腦。您也可 以檢視或修改此電腦所屬現有群組的內容。

#### 管理電腦帳戶內容

您可以管理電腦帳戶內容。您擁有的權限會決定在管理的網域或受管理子樹狀結構中,可以修改 的電腦內容。

#### 將電腦新增至網域

您可以建立新的電腦帳戶,將電腦新增至管理的網域或受管理子樹狀結構。

#### 從網域移除電腦

您可以刪除電腦帳戶,從管理的網域或受管理子樹狀結構移除電腦。

#### 移動電腦

您可以將電腦移至管理的網域或受管理子樹狀結構中的另一個容器,例如 OU。

#### 關機或重新啟動電腦

您可以立即或在設定的日期和時間關機或重新啟動電腦。

#### 重設管理員帳戶密碼

若要重設電腦的管理員帳戶密碼,您必須擁有「重設本機管理員密碼」權限,或是與包含此權限 的角色相關聯。您可以在管理的網域或受管理子樹狀結構中,重設成員伺服器的管理員密碼。您 無法重設網域控制器的管理員密碼。

#### 重設電腦帳戶

您可以在管理的網域或受管理子樹狀結構中,重設成員伺服器的電腦帳戶。您無法重設網域控制 器的電腦帳戶。

#### 刪除電腦帳戶

您可以從管理的網域或受管理子樹狀結構刪除電腦帳戶。如果您正在管理 Microsoft Windows 網 域,則可以刪除包含其他物件的電腦帳戶,例如共享資源。如果該網域的資源回收筒已停用,則 刪除電腦帳戶會將電腦帳戶從 Active Directory 中永久移除。如果該網域的資源回收筒已停用, 則刪除電腦帳戶會將電腦帳戶移至資源回收筒。

附註: 您無法在管理的網域或受管理子樹狀結構中,刪除成員伺服器的電腦帳戶。

#### 停用電腦帳戶

您可以在管理的網域或受管理子樹狀結構中,停用電腦帳戶。停用電腦帳戶會使該電腦上的使用 者無法登入任何網域。

#### 啟用電腦帳戶

您可以在管理的網域或受管理子樹狀結構中啟用電腦帳戶。啟用電腦帳戶可讓該電腦上的使用者 登入任何網域。

#### 管理電腦資源

針對管理的網域或受管理子樹狀結構中的每個電腦帳戶,您可以管理相關聯的資源,例如服務、 共享、裝置、印表機和印表機工作。

## <span id="page-49-0"></span>**5.3** 管理服務

服務是一種應用程式,會從 Windows 作業系統取得特別處理。即使目前沒有任何使用者登入電腦,服 務仍可以執行。DRA 會利用適當權限啟用助理管理員(AA),透過帳戶與資源管理主控台來管理服務。

#### 管理服務內容

您可以在管理的網域或受管理子樹狀結構中,管理電腦上所執行服務的內容。您可以管理服務同 時管理該電腦上的其他資源。

#### 啟動服務

您可以在管理的網域或受管理子樹狀結構中,啟動任何電腦上的服務。

#### 使用參數啟動服務

當您啟動接受參數的服務時,可以在啟動時指定這些參數。您可以在管理的網域或受管理子樹狀 結構中啟動電腦上的服務。

#### 指定服務啟動類型

您可以變更服務的啟動類型,例如要求手動啟動。

#### 指定服務登入帳戶

您可以將服務登入帳戶變更為現有系統帳戶以外的帳戶。您可以在管理的網域或受管理子樹狀結 構中,指定電腦上所執行服務的登入帳戶。您可以指定本機系統帳戶或特定使用者帳戶。

#### 重新啟動服務

您可以在管理的網域或受管理子樹狀結構中,重新啟動電腦上執行的服務。

若要重新啟動服務,您必須具有「停止服務」和「啟動服務」權限,或與包含這些權限的角色 相關聯,例如啟動及停止服務角色。

#### 停止服務

您可以在管理的網域或受管理子樹狀結構中,停止電腦上執行的服務。

#### 暫停服務

您可以在管理的網域或受管理子樹狀結構中,暫停電腦上執行的服務。服務可以暫停與否取決於 服務類型。例如,您無法暫停具有相依服務的服務。

#### 繼續暫停的服務

您可以在管理的網域或受管理子樹狀結構中,繼續電腦上暫停的服務。

## <span id="page-50-0"></span>**5.4** 管理 印表機和列印工作

若要管理印表機,要管理服務這些印表機的列印佇列。DRA 可讓您暫停或繼續、啟動、修改、停止及 檢視資源印表機和發佈的印表機。DRA 也可讓您修改列印工作的內容和優先順序。若要新增或刪除印 表機,請使用原生 Windows 工具。

列印伺服器是安裝了一個或多個邏輯印表機的電腦。邏輯印表機會在具有印表機設備驅動程式的電腦 上定義。邏輯印表機包含列印驅動程式、列印佇列及印表機的連接埠。列印伺服器會將邏輯印表機與 印表機設備相關聯。

連接的印表機會在從中選取文件進行列印的電腦上定義。連接的印表機是網路上共享列印的連接。因 此,您可以透過相關聯的電腦管理印表機並列印工作。

發佈的印表機是在 Active Directory 中發佈的印表機。發佈的印表機可能是未直接連接至伺服器的網 路印表機,或可能是由叢集伺服器主控的印表機。

### <span id="page-50-1"></span>**5.4.1** 印表機管理任務

您可以在管理的網域或受管理子樹狀結構中,管理與電腦相關聯的印表機。DRA 可讓您管理印表機, 同時管理該電腦的其他資源。

本節會指導您如何在帳戶與資源管理主控台中管理印表機。利用適當權限,您可以執行各種印表機管 理任務,例如停止印表機。

#### 管理印表機內容

您可以在管理的網域或受管理子樹狀結構中,管理印表機的內容。DRA 可讓您管理印表機,同時 管理該電腦的其他資源。

#### 暫停印表機

您可以在管理的網域或受管理子樹狀結構中,暫停與電腦相關聯的印表機。DRA 可讓您管理印表 機,同時管理該電腦的其他資源。

#### 繼續印表機

您可以在管理的網域或受管理子樹狀結構中,繼續與電腦相關聯的印表機。DRA 可讓您管理印表 機,同時管理該電腦的其他資源。

### <span id="page-50-2"></span>**5.4.2** 列印工作管理任務

您可以在管理的網域或受管理子樹狀結構中,管理與印表機相關聯的列印工作。因為列印工作與印表 機相關聯,您可以管理列印工作同時管理印表機。

本節會指導您如何在帳戶與資源管理主控台中管理列印工作。您可以利用適當權限執行各種列印工作 管理任務,例如取消列印工作。

#### 管理列印工作內容

您可以在印表機管理工作流程中,修改列印工作內容。因為列印工作與印表機相關聯,您可以修 改列印工作同時管理對應的印表機。您可以修改的列印工作內容取決於您擁有的權限類型。若要 修改列印工作內容,您必須能夠存取對應的印表機和電腦。

#### 暫停列印工作

您可以在管理的網域或受管理子樹狀結構中,暫停印表機上的列印工作。若要暫停列印工作,您 必須能夠存取對應的印表機和電腦。暫停列印工作不會從列印佇列刪除列印工作。

#### 繼續列印工作

您可以繼續已暫停的列印工作。若要繼續列印工作,您必須能夠存取對應的印表機和電腦。

#### 重新啟動列印工作

您可以重新啟動已停止的列印工作。若要重新啟動列印工作,您必須能夠存取對應的印表機和電 腦。

#### 取消列印工作

您可以取消印表機佇列中的列印工作。當您取消列印工作時,DRA 會從印表機佇列永久刪除列印 工作。若要取消列印工作,您必須能夠存取對應的印表機和電腦。

### <span id="page-51-0"></span>**5.4.3** 已發佈的印表機管理任務

您可以在管理的網域或受管理子樹狀結構中,管理發佈的印表機。您可以新增或搜尋 Active Directory 中發佈的任何印表機,或是叢集伺服器主控的印表機。

本節會指導您如何在帳戶與資源管理主控台中,管理發佈的印表機。利用適當權限,您可以執行各種 印表機管理任務,例如停止印表機。

#### 管理發佈的印表機內容

您可以在管理的網域或受管理子樹狀結構中,管理發佈的印表機內容。DRA 可讓您管理發佈的印 表機,同時管理其他資源。

#### 重新整理發佈的印表機資訊

您可以在管理的網域或受管理子樹狀結構中,重新整理發佈的印表機資訊。DRA 可讓您管理發佈 的印表機,同時管理其他資源。

#### 暫停發佈的印表機

您可以在管理的網域或受管理子樹狀結構中,暫停發佈的印表機。DRA 可讓您管理發佈的印表 機,同時管理其他資源。

#### 繼續發佈的印表機

您可以在管理的網域或受管理子樹狀結構中,繼續已暫停的發佈印表機。DRA 可讓您管理發佈的 印表機,同時管理其他資源。

#### 移動發佈的印表機

您可以將管理的網域中一個容器內提供的發佈印表機,移至相同網域中的另一個容器。DRA 可讓 您管理發佈的印表機,同時管理其他資源。

#### 重新命名發佈的印表機

您可以在 Active Directory 中重新命名共享的發佈印表機。DRA 可讓您管理發佈的印表機,同時 管理其他資源。

附註: 在 Active Directory 中重新命名發佈的印表機,不會變更資源印表機共享名稱,或散佈 對您想管理的資源印表機名稱變更。例如,如果資源印表機名稱為 Emerald 且您在 Active Directory 中,將印表機重新命名為 Ruby,其他使用者會看到印表機名稱為 Ruby,但資源印表機 名稱將繼續為 Emerald。

## <span id="page-52-0"></span>**5.4.4** 列印發佈印表機的工作管理任務

您可以在管理的網域或受管理子樹狀結構中,管理與發佈印表機相關聯的印表機工作。因為列印工作 與印表機相關聯,您可以管理列印工作同時管理發佈印表機。

本節會指導您如何在帳戶與資源管理主控台中,管理發佈的印表機。您可以利用適當權限執行各種列 印工作管理任務,例如取消列印工作。

#### 管理列印工作內容

您可以在發佈印表機管理工作流程中,修改列印工作內容。因為列印工作與印表機相關聯,您可 以修改列印工作同時管理對應的發佈印表機。您可以修改的列印工作內容取決於您擁有的權限類 型。若要修改列印工作內容,您必須能夠存取對應的發佈印表機。

#### 暫停列印工作

您可以在管理的網域或受管理子樹狀結構中,暫停發佈印表機上的列印工作。若要暫停列印工 作,您必須能夠存取對應的發佈印表機。暫停列印工作不會從列印佇列刪除列印工作。

#### 繼續列印工作

您可以在管理的網域或受管理子樹狀結構中,繼續已暫停的列印工作。若要繼續列印工作,您必 須能夠存取對應的發佈印表機。

#### 重新啟動列印工作

您可以在管理的網域或受管理子樹狀結構中,重新啟動已停止的列印工作。若要重新啟動列印工 作,您必須能夠存取對應的發佈印表機。

#### 取消列印工作

您可以在管理的網域或受管理子樹狀結構中,取消印表機佇列中的列印工作。當您取消列印工作 時,DRA 會從印表機佇列永久刪除列印工作。若要取消列印工作,您必須能夠存取對應的發佈印 表機。

## <span id="page-52-1"></span>**5.5** 管理共享

共享是一種提供資源 (例如檔案或印表機) 給網路上其他使用者的方法。每個共享皆有共享名稱,指 出伺服器上的共享資料夾。DRA 僅會管理管理的網域電腦上的共享。若要成功管理共享,存取帳戶必 須在您想管理資源的所有電腦上具有管理員許可,例如成為本機管理員群組的成員。若要指定這些許 可,請在電腦的網域中將存取帳戶新增至原生的「網域管理員」群組。

#### 管理共享內容

您可以在管理的網域或受管理子樹狀結構中,管理共享的內容。DRA 可讓您管理共享,同時管理 該電腦的其他資源。

#### 建立共享

您可以在管理的網域或受管理子樹狀結構中建立電腦的共享。您也可以修改此共享的內容。

#### 複製共享

您可以在管理的網域或受管理子樹狀結構中,複製電腦的共享。藉由複製共享,您可以根據具有 相似內容的其他共享快速建立共享。此彈性可讓您強制執行指定網域中所建立所有共享的一致設 定。

當您複製共享時,DRA 會使用選取共享的值填入複製共享精靈。您也可以修改新共享的內容。

#### 刪除共享

您可以在管理的網域或受管理子樹狀結構中,刪除電腦中的共享。

## <span id="page-53-0"></span>**5.6** 管理連接的使用者

每當使用者連接至遠端電腦上的特定資源時,即會建立工作階段。連接的使用者是連接至網路上共享 資源的使用者。

DRA 僅會管理管理的網域電腦上的連接使用者。存取帳戶必須在您想管理連接使用者的所有電腦上具 有管理員許可,例如成為本機管理員群組的成員。若要指定這些許可,請在電腦的網域中將存取帳戶 新增至原生的「網域管理員」群組。

#### 解除連接使用者

您可以在管理的網域或受管理子樹狀結構中,將連接的使用者從電腦解除連接。您必須能夠存取 電腦及此公開工作階段。將連接使用者解除連接會結束公開工作階段。

#### 重新整理連接使用者的清單

若要確保您在電腦上檢視的是最新的公開工作階段相關資訊,請手動重新整理連接使用者的清 單。您必須能夠存取電腦及此公開工作階段。

## <span id="page-53-1"></span>**5.7** 管理設備

設備是連結至網路的任何一件設備,例如電腦、印表機、數據機或任何其他周邊設備。

雖然設備可能會安裝在您的電腦上,但 Windows 在您安裝及設定適當驅動程式之前無法識別設備。設 備驅動程式可讓特定的硬體與作業系統通訊。

DRA 讓您僅在管理的網域的電腦上設定及管理設備。存取帳戶必須在您想管理設備的所有電腦上具有 管理員許可,例如成為本機管理員群組的成員。若要指定這些許可,請在電腦的網域中將存取帳戶新 增至原生的「網域管理員」群組。

#### 管理設備內容

您可以修改特定電腦上的設備內容。修改設備的設備內容可讓您修改設備的啟動類型。

#### 啟動設備

您可以在管理的網域或受管理子樹狀結構中,啟動特定電腦上的設備。

#### 停止設備

您可以在管理的網域或受管理子樹狀結構中,停止特定電腦上的設備。

## <span id="page-53-2"></span>**5.8** 管理事件記錄

事件是重要的系統或應用程式狀況發生。Window鈼業系統會將事件相關資訊記錄在事件記錄檔案中。 每部電腦上可能會有數個事件記錄。使用原生 Windows 事件檢視器來檢視事件記錄。DRA 僅會管理管 理的網域電腦上的事件記錄。

DRA 會將使用者起始作業記錄在記錄歸檔中,作為安全儲存機制。除了在 DRA 記錄歸檔中記錄資訊之 外,您可以選擇讓 DRA 也將使用者起始作業記錄在 Windows 事件記錄中。如需詳細資訊,請參閱[瞭解](#page-25-2) [日期和時間。](#page-25-2)

### <span id="page-53-3"></span>**5.8.1** 事件記錄類型

執行 Microsoft Windows 的電腦會在各種記錄中記錄其他資訊。記錄會簡短說明如下:

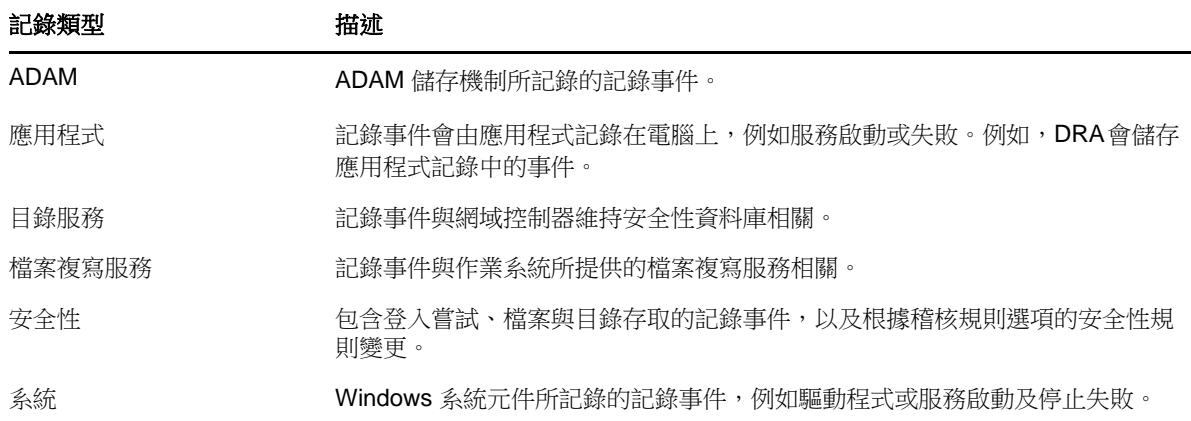

### <span id="page-54-0"></span>**5.8.2** 事件記錄管理任務

您可以指定事件記錄檔案的大小上限,以及當事件記錄檔案裝滿時,事件記錄會發生的狀況。當記錄 建立、記錄上次修改,及記錄上次存取時,內容視窗也會顯示記錄的名稱、記錄檔案路徑及檔名。如 果您選擇製作記錄檔案的備份,DRA 會在選取電腦的標準位置中使用唯一檔案名稱儲存事件記錄。

DRA 讓您管理事件記錄,同時管理該電腦的其他資源。您可以使用適當權限執行各種共享管理任務, 例如變更事件記錄內容。

#### 啟用及停用 **DRA** 的 **Windows** 事件記錄稽核

當您安裝 DRA時,稽核事件依預設不會登入 Windows 事件記錄。您可以修改登錄機碼來啟用這個 類型的記錄。

警告: 請謹慎編輯您的Windows登錄。如果您的登錄中發生錯誤,您的習腦可能會故障。如果發 生錯誤,您可以將登錄還原為上次成功啟動電腦時的狀態。如需詳細資訊,請參閱 Windows 登錄 編輯器的說明。

#### 管理事件記錄內容

您可以修改特定電腦的事件記錄內容。

#### 檢視事件記錄項目

您可以在管理的網域或受管理子樹狀結構中,檢視電腦特定事件記錄中的項目。當您檢視事件記 錄時,DRA 會啟動原生 Windows 事件檢視器。

#### 清除事件記錄

您可以在管理的網域或受管理子樹狀結構中,清除電腦特定事件記錄中的項目。您在清除記錄之 前也可以儲存事件記錄項目。

## <span id="page-54-1"></span>**5.9** 管理公開檔案

公開檔案是共享資源 (例如檔案或管道) 的連線。管道是程序間通訊機制,可讓一個程序與另一個本 機或遠端程序進行通訊。

DRA 僅會在管理的網域或受管理子樹狀結構的電腦上管理公開檔案。因為公開檔案與電腦相關聯,您 可以管理公開檔案同時管理該電腦上的其他資源。例如,您在系統關機或安裝新的設備或服務時可能 需要關閉公開檔案。您也可以監看使用者最常存取的是哪些檔案,有助於您更準確評估檔案安全性。

#### 關閉檔案

您可以在網路上從資源關閉公開檔案。當您想要關閉公開檔案時,建議您通知使用者。他們可能 需要時間來儲存資料。若要關閉公開檔案,您必須能夠存取對應的電腦。

#### 重新整理公開檔案清單

若要確保您在電腦上檢視的是最新的公開工作階段相關資訊,請手動重新整理連接使用者的清 單。若要重新整理公開檔案清單,您必須能夠存取對應的電腦。

<span id="page-56-0"></span>6 <sup>6</sup>管理進階查詢

一般 DRA 搜尋功能可讓您搜尋 Active Directory 中的物件屬性,例如使用者、電腦、印表機、群組和 OU。它也可讓您指定萬用字元搜尋。不過,您無法使用DRA搜尋功能來搜尋自定屬性,如帳戶鎖定狀 態或帳戶到期狀態。進階搜尋查詢可讓您使用無法透過 DRA 搜尋功能提供的自定屬性執行搜尋。DRA 使用 LDAP 來支援進階查詢功能。您可以使用進階查詢來搜尋使用者、聯絡人、群組、電腦、印表機、 OU 及 DRA 支援的任何其他物件。

#### 建立新的進階查詢

您可以在主要管理伺服器或次要管理伺服器上建立進階查詢。您也可以修改新進階查詢的內容, 例如查詢字串。

#### 修改進階查詢

僅在您有必要許可能修改共享進階查詢時,才可以在公用查詢下變更儲存的進階查詢特定內容。 您可以修改儲存在「我的查詢」下的任何查詢內容。

#### 複製進階查詢

您可以複製「公用查詢」與「我的查詢」之間的進階查詢。當您將進階查詢複製至「公用查 詢」時,具有必要權限的助理管理員可以修改並執行進階查詢。

#### 自定進階查詢結果

DRA 會提供您搜尋結果清單中的一組預設欄。若要自定您的搜尋結果,您可以在搜尋結果的清單 中新增或移除欄。當您要建立新的進階查詢或修改進階查詢時查詢時,可以自定搜尋結果。

#### 輸入進階查詢

您可以輸入您在 ADUC 中建立的進階查詢,而無須使用 DRA 再次建立這些進階查詢。您僅能輸入 格式為 XML 的進階查詢。

#### 輸出進階查詢

您可以輸出您在 DRA 中建立的進階查詢,而無須使用 ADUC 再次建立這些進階查詢。

#### 刪除進階查詢

僅在您擁有刪除共享進階查詢的必要許可時,才能刪除進階查詢。您可以刪除「我的查詢」底下 的任何進階查詢。

# <span id="page-57-0"></span>7 <sup>7</sup>管理資源回收筒

資源回收筒允許您暫時刪除使用者帳戶、群組、聯絡人和電腦帳戶,從而提供網路安全性。接著,您 可以在所有資料 (例如 SID、ACL 和群組成員資格) 原封不動的情況下將這些物件還原為其原始狀態, 或是永久刪除這些物件。這個彈性能提供更安全的方法來管理使用者帳戶、群組、聯絡人及電腦帳 戶。

#### 從資源回收筒還原物件

您可以將已刪除的物件還原回您從中刪除物件的容器。DRA 會在所有資料 (例如 SID、ACL 和群組 成員資格) 原封不動的情況下將這些物件還原為其原始狀態。物件可以是使用者帳戶、群組、聯 絡人、動態群組、資源信箱、動態通訊群組或電腦帳戶。

#### 還原所有物件

您可以從管理的網域的資源回收筒還原所有物件。您可以從特定網域的資源回收筒或跨所有管理 的網域還原物件。若要從特定網域的資源回收筒還原物件,則必須針對該網域啟用資源回收筒。

#### 從資源回收筒刪除物件

您可以從管理的網域的資源回收筒永久刪除物件。一旦您從資源回收筒刪除物件後,將無法還原 物件。物件可以是使用者帳戶、群組、聯絡人、動態群組、資源信箱、動態通訊群組或電腦帳 戶。

#### 清除資源回收筒

您可以清除管理的網域的資源回收筒。清除資源回收筒會永久刪除目前在資源回收筒中的任何物 件。您可以清除特定網域的資源回收筒或跨所有管理的網域的資源回收筒。若要清除特定網域的 資源回收筒,則必須針對該網域啟用資源回收筒。一旦您清除資源回收筒後,將無法還原刪除的 物件。

<span id="page-58-0"></span>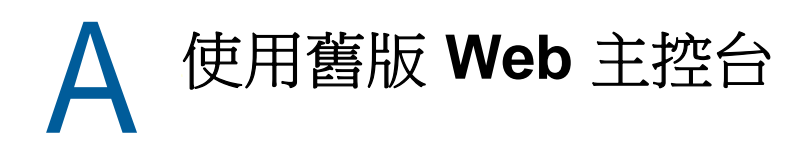

由包含 DRA 9.0.1 版的較新版 Web 主控台所取代的舊版 Web 主控台仍可供使用。如需安裝此版本 Web 主控台的相關資訊,請參閱 *Directory and Resource Administrator* 管理員指南中的安裝 DRA 管理伺 服器。

舊版 Web 主控台是 Web 型使用者介面,可讓您快速輕鬆地存取許多使用者帳戶、群組、電腦、資源及 Microsoft Exchange 信箱任務。您也可以管理自己使用者帳戶的一般內容,例如街道地址或手機號 碼。

舊版 Web 主控台易於了解且使用簡便,對於不常使用或初學的管理員是絕佳的工具。Web 主控台提供 逐步說明以指導您進行每個任務。當您完成任務時,它會顯示其他相關任務的連結,如此您即可快速 解決整個工作流程。Web 主控台僅在您有權限可執行任務時才會顯示該任務。

## <span id="page-58-1"></span>**A.1** 啟動舊版 **Web** 主控台

您可以從任何執行 Internet Explorer 的電腦啟動 Web 主控台。若要啟動 Web 主控台,請在您的 網頁 瀏覽器地址欄位中,指定適當 URL,或使用帳戶與資源管理主控台提供的連結。例如,如果您在 HOUserver 電腦上安裝了 Web 元件,請在您的網頁瀏覽器地址欄位中輸入 http://HOUserver/dra 。

**附註:** 若要在 Web 主控台中顯示最新的帳戶及 Microsoft Exchange 資訊,請將您的網頁瀏覽器設定 為在每次造訪時檢查較新版本的快取頁面。

## <span id="page-58-2"></span>**A.2** 使用快速啟動來解決問題

快速啟動可讓您快速且輕鬆地解析帳戶問題。您可以檢視重要的統計資料以及特定使用者帳戶、電腦 或群組的內容。接著,您可以連結至適當任務,例如重設使用者帳戶的密碼,其可解決您的問題。

## <span id="page-58-3"></span>**A.3** 自定舊版 **Web** 主控台

您可使用下列方式快速輕鬆地自定 Web 主控台:

#### 修改所提供的任務

例如,您可以修改更新使用者內容任務,以包含管理專屬設定的新欄位。您可以隱藏不需要助理 管理員 (AA) 使用的特定任務,無論其委託的權限。您也可以發佈從目錄與資源報告中產生的報 告。

#### 開發新任務

例如,您可以開發符合您獨特管理需求的新更新使用者內容任務。您可以將提供的任務取代為自 定任務而不會遺失內建功能。

#### 修改工作流程

例如,您可以修改 Web 主控台架構和導覽,從而變更 AA 逐步執行指定任務的方式。這個彈性可 讓您新增、移除或移動步驟來建立您要求的確切解決方案。

#### 部署多個 **Web** 主控台應用程式

您可以安裝及設定多個 Web 主控台應用程式。例如,您可以針對休士頓設施部署一個自定 Web 主 控台應用程式,並針對您的亞特蘭大設施部署另一個自定 Web 主控台應用程式。每個應用程式可 支援一組唯一任務,以符合您設施的特定需求。如需詳細資訊,請參閱 Unique Environments Technical Reference 中的「部署 DRA」。如需關於自定 Web 主控台的詳細資訊,請參閱 Directory and Resource Administrator 軟體開發套件。